# **Dell P2222H/P2222H WOST/ P2422H/P2422H WOST/P2722H**

# **Monitor**

Uživatelská příručka

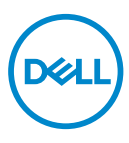

**Model monitoru: P2222H/P2222H WOST/P2422H/P2422H WOST/P2722H Model pro účely předpisů: P2222Hb/P2222Ht/P2422Hb/P2422Hc/P2722Hb/P2722Ht**

- **POZNÁMKA: POZNÁMKA označuje důležité informace, které pomáhají lépe využít počítač.**
- **POZOR: Slovo POZOR upozorňuje na možné poškození hardwaru nebo ztrátu dat v případě nedodržení pokynů.**
- **VAROVÁNÍ: Slovo VAROVÁNÍ varuje před možným poškozením majetku, zraněním nebo smrtí.**

Copyright © 2021–2022 Dell Inc. nebo pobočky. Všechna práva vyhrazena. Dell, EMC a další ochranné známky jsou ochrannými známkami společnosti Dell Inc. nebo jejích poboček. Ostatní ochranné známky mohou být ochrannými známkami jejich příslušných vlastníků.

 $2022 - 03$ 

Rev. A02

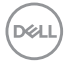

# **Obsah**

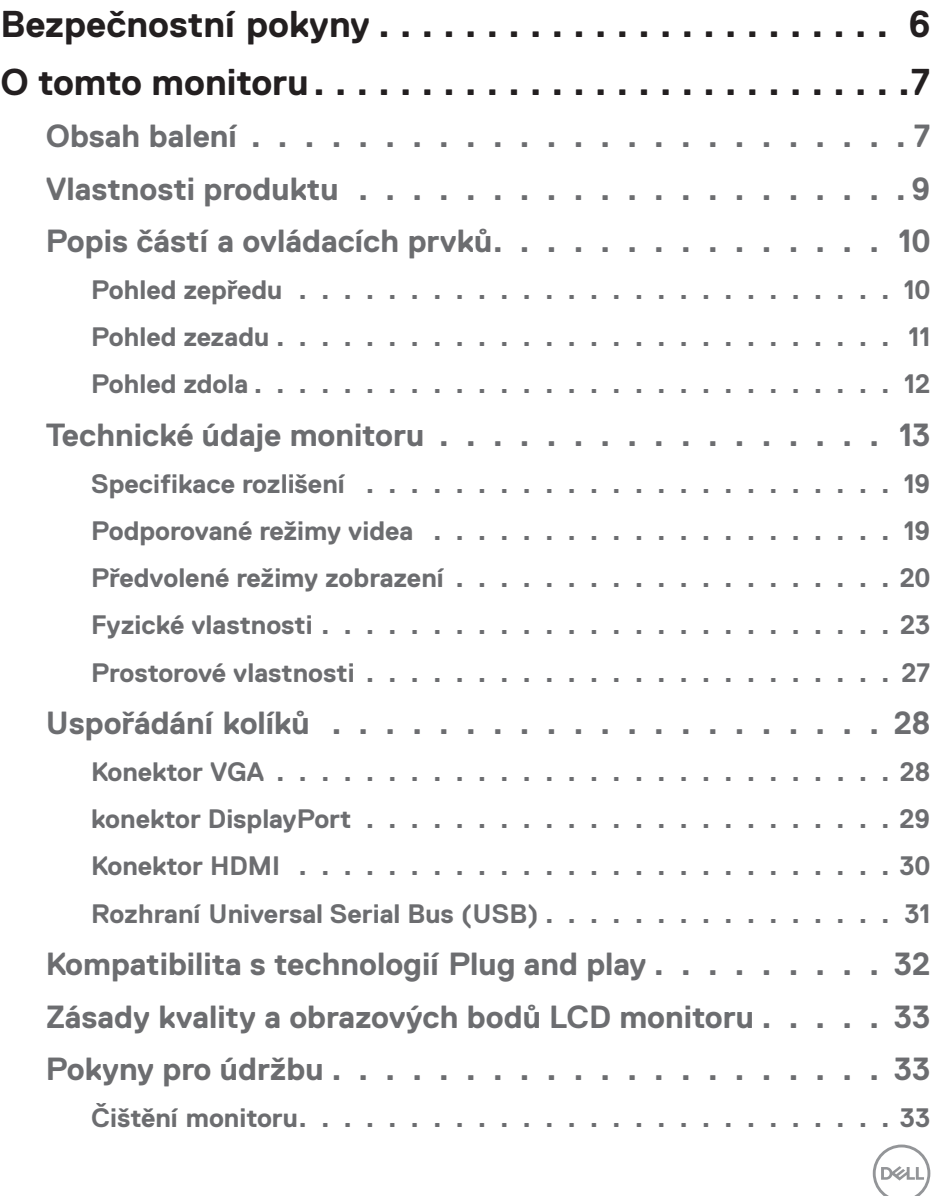

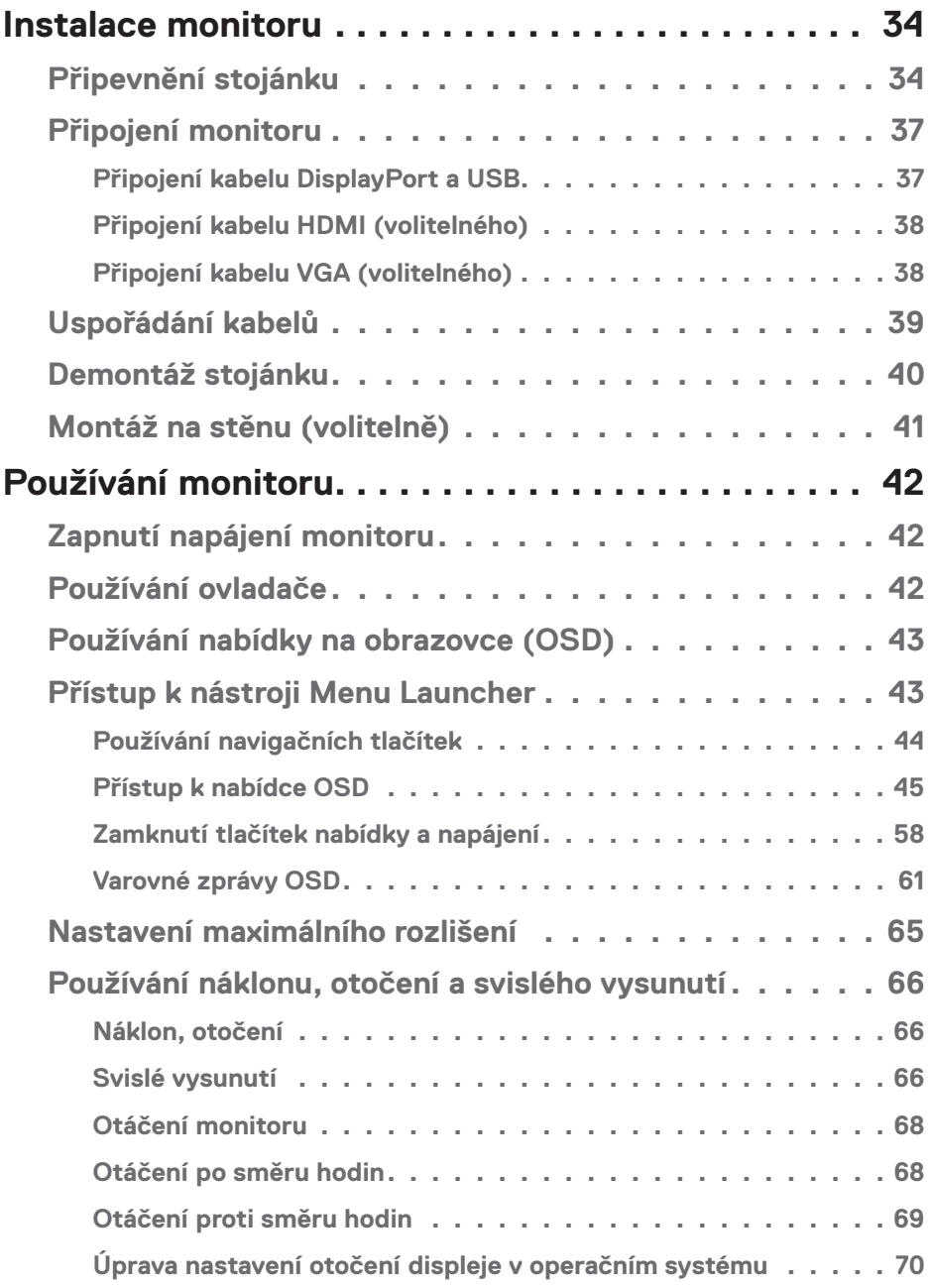

 $(1)$ 

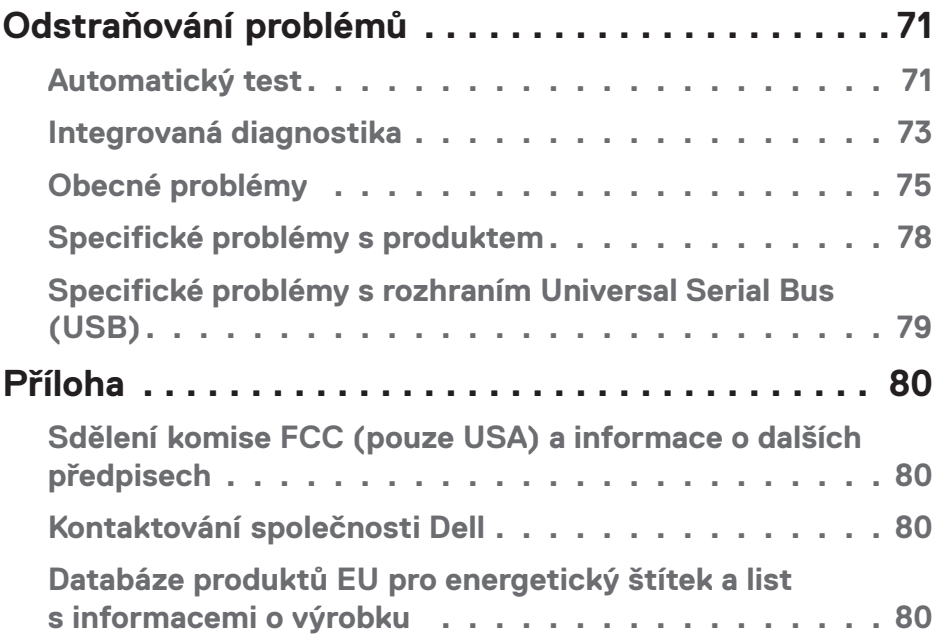

# <span id="page-5-1"></span><span id="page-5-0"></span>**Bezpečnostní pokyny**

Dodržujte následující bezpečnostní pravidla, abyste ochránili monitor před možným poškozením a zajistili vlastní bezpečnost. Pokud není stanoveno jinak, u každého postupu popsaného v tomto dokumentu se předpokládá, že jste si přečetli informace o bezpečnosti dodané s monitorem.

- 
- **Před používáním monitoru si přečtěte informace o bezpečnosti dodané s monitorem a vytištěné na výrobku. Dokumentaci uschovejte na bezpečném místě pro budoucí použití.**

**POZOR: Použití ovládacích prvků, změn nastavení nebo postupů jiným způsobem, než jak je určeno v této dokumentaci, může způsobit úrazy vysokým napětím, elektrickým proudem nebo mechanickými vlivy.**

- Umístěte monitor na pevný povrch a manipulujte s ním opatrně. Obrazovka je křehká a při pádu nebo úderu ostrým předmětem se může poškodit.
- Vždy se ujistěte, že je monitor určen pro provoz se střídavým proudem, který je k dispozici ve vaší oblasti.
- Uchovávejte monitor při pokojové teplotě. Příliš chladné nebo horké podmínky mohou mít nepříznivý vliv na tekuté krystaly displeje.
- Připojte napájecí kabel od monitoru k elektrické zásuvce, která je blízko a snadno přístupná. Viz [Připojení monitoru](#page-36-1).
- Neumisťujte monitor na mokrý povrch nebo do blízkosti vody ani jej na takovém místě nepoužívejte.
- Nevystavujte monitor silným vibracím nebo nárazům. Monitor například nevkládejte do zavazadlového prostoru automobilu.
- Když nebudete monitor po delší dobu používat, odpojte jej ze zásuvky.
- Nesnažte se sundat žádné kryty a nedotýkejte se vnitřních částí monitoru. Mohlo by dojít k úrazu elektřinou.
- Pozorně si přečtěte tyto pokyny. Tento dokument uschovejte pro budoucí použití. Dodržujte veškerá varování a pokyny uvedené na výrobku.
- Nadměrný akustický tlak ze sluchátek do uší a na uši může způsobit ztrátu sluchu. Nastavením ekvalizéru na maximální výkon se zvyšuje výstupní napětí sluchátek do uší a na uši a zároveň hladina akustického výkonu.
- Přístroj může být nainstalován na nástěnném nebo stropním držáku ve vodorovné poloze.

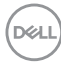

# <span id="page-6-0"></span>**O tomto monitoru**

## **Obsah balení**

S tímto monitorem jsou dodávány součásti uvedené v následující tabulce. Pokud některá součást chybí, kontaktujte společnost Dell. Další informace najdete v části [Kontaktování společnosti Dell.](#page-79-1)

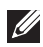

#### **POZNÁMKA: Některé položky mohou být volitelné a nemusí být v monitorem dodány. Některé funkce nebo média nemusejí být v některých zemích k dispozici.**

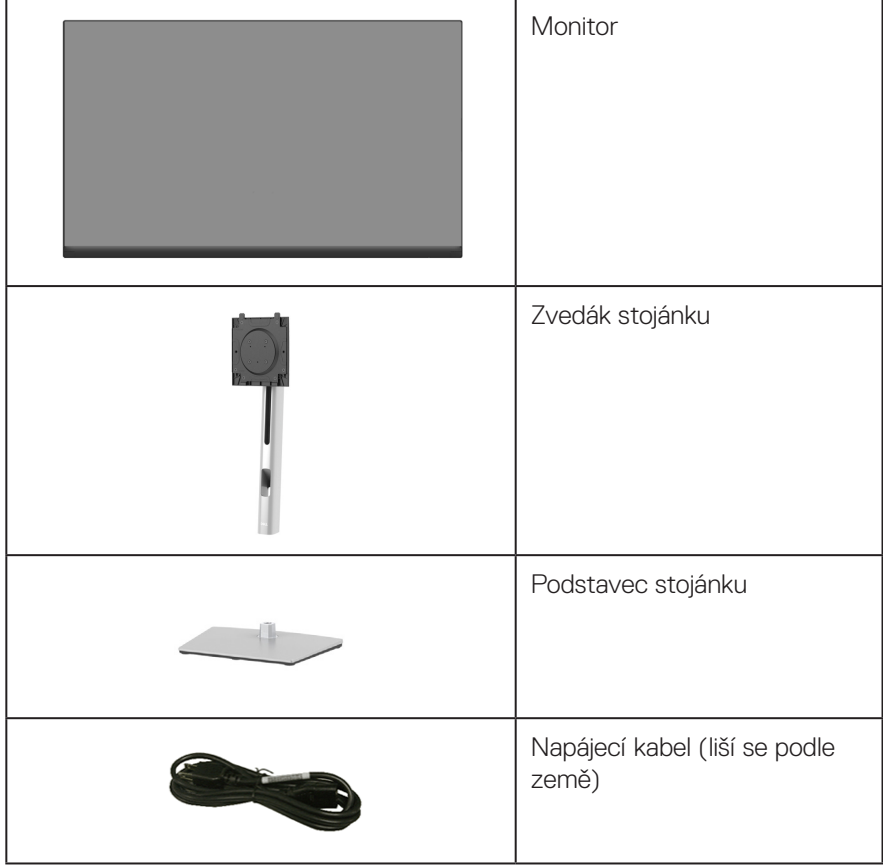

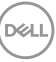

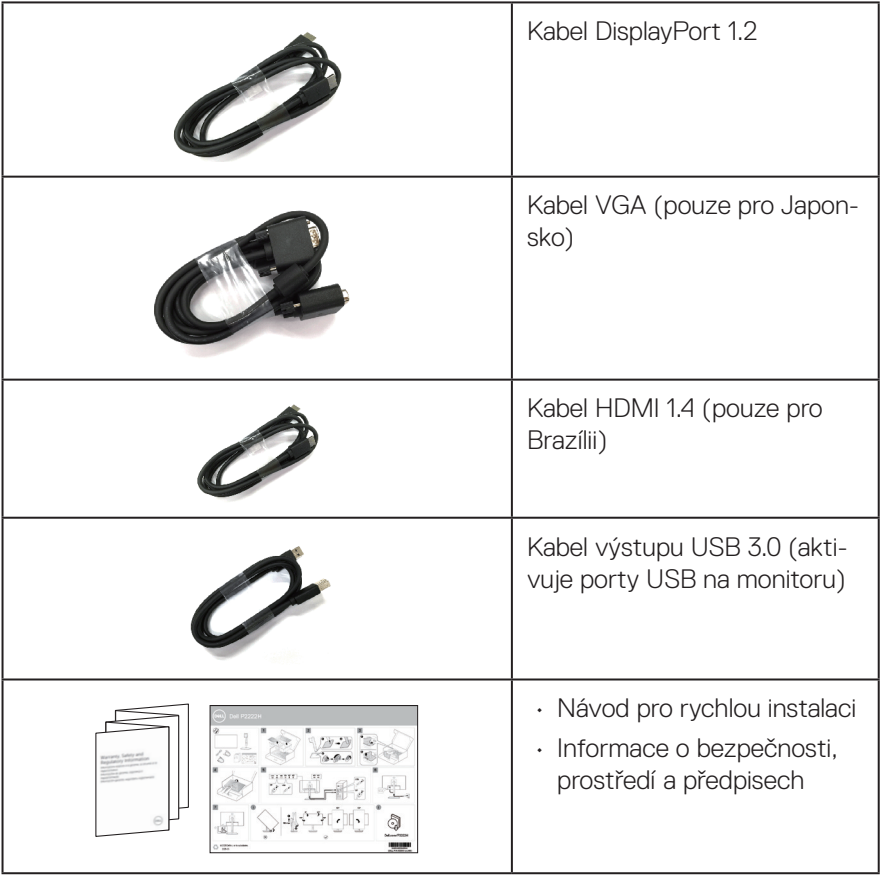

## <span id="page-8-0"></span>**Vlastnosti produktu**

Monitor Dell P2222H/P2222H WOST/P2422H/P2422H WOST/P2722H je vybaven aktivní matricí, technologií THF (Thin-Film Transistor), displejem z tekutých krystalů (LCD) a podsvícením LED. Mezi vlastnosti tohoto monitoru patří:

- P2222H/P2222H WOST: Zobrazitelná plocha 54,61 cm (21,5 palců) (měřeno úhlopříčně).
- P2422H/P2422H WOST: Zobrazitelná plocha 60,47 cm (23,8 palců) (měřeno úhlopříčně).
- P2722H: Zobrazitelná plocha 68,60 cm (27 palců) (měřeno úhlopříčně).
- Rozlišení 1920 x 1080 s podporou zobrazení na celou obrazovku pro nižší rozlišení.
- Barevná škála 99 % sRGB.
- Možnost digitálního připojení prostřednictvím DisplayPort a HDMI.
- Vybaveno 1 portem USB pro odesílání dat a 4 porty SuperSpeed USB 5 Gb/s (USB3.2 Gen 1).
- Funkce Plug and Play (je-li podporována počítačem).
- Nabídka nastavení obrazovky (OSD) pro snadné nastavení a optimalizaci obrazu.
- Zámek vypínače a tlačítek ovladače.
- Odnímatelný stojánek a montážní otvory 100 mm standardu VESA™ (Video Electronics Standards Association) pro flexibilní řešení upevnění.
- Naklánění nahoru a dolů, otáčení okolo svislé osy, nastavení výšky, možnost otočení.
- Otvor pro bezpečnostní zámek.
- Zámek stojánku.
- Příkon ≤0,3 W v pohotovostním režimu.
- Podpora nástroje Dell Display Manager.
- Optimalizujte zrakové pohodlí s obrazovkou bez blikání a s nízkým vyzařováním modrého světla.
- Tento monitor je vybaven panelem s nízkým vyzařováním modrého světla, který splňuje podmínky certifikace TUV Rheinland (Hardware Solution) při továrním/ výchozím nastavení (režim předvolby: Standardní).

#### **VAROVÁNÍ: Mezi možné dlouhodobé efekty emisí modrého světla monitoru může patřit poškození zraku, včetně únavy očí digitálního očního stresu atd. Funkce ComfortView Plus omezuje množství modrého světla vyzařovaného z monitoru pro optimalizaci vašeho zrakového pohodlí.**

**DEA** 

# <span id="page-9-0"></span>**Popis částí a ovládacích prvků**

#### **Pohled zepředu**

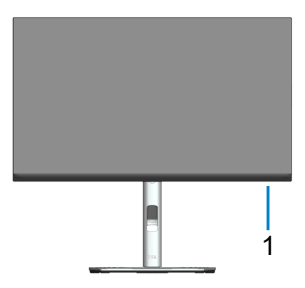

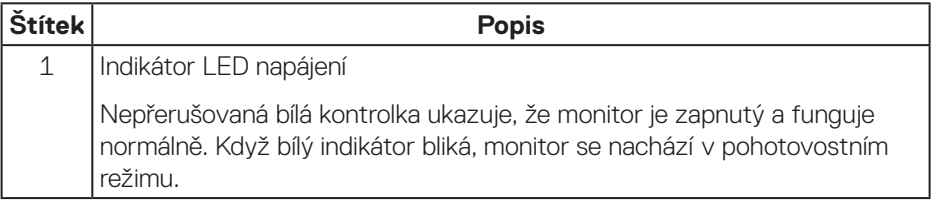

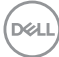

#### <span id="page-10-0"></span>**Pohled zezadu**

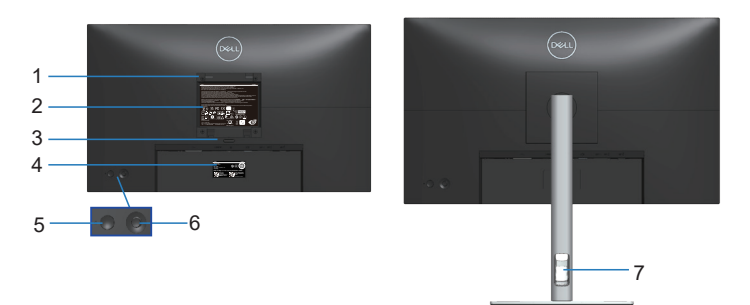

#### **Pohled zezadu se stojánkem monitoru**

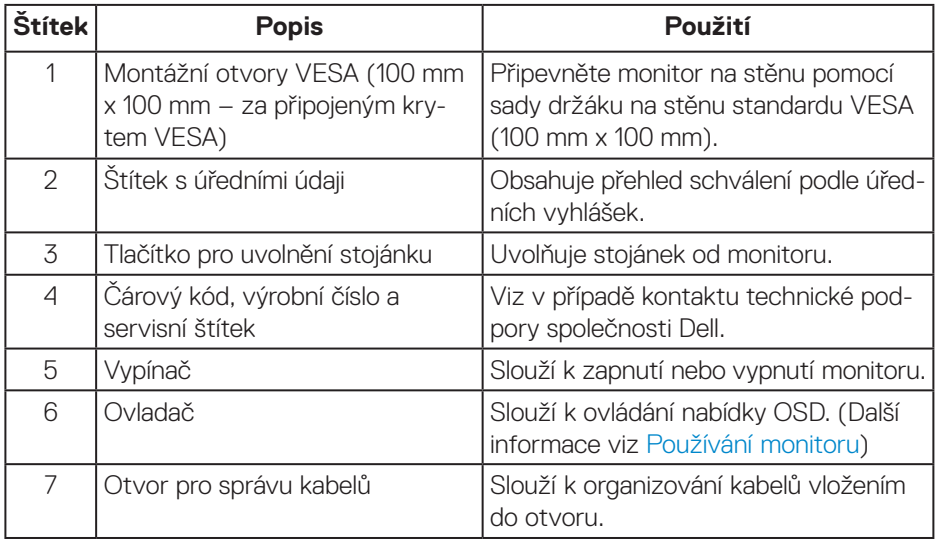

(dell

#### <span id="page-11-0"></span>**Pohled zdola**

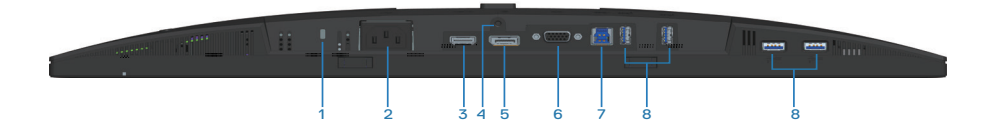

#### **Pohled zdola bez stojánku monitoru**

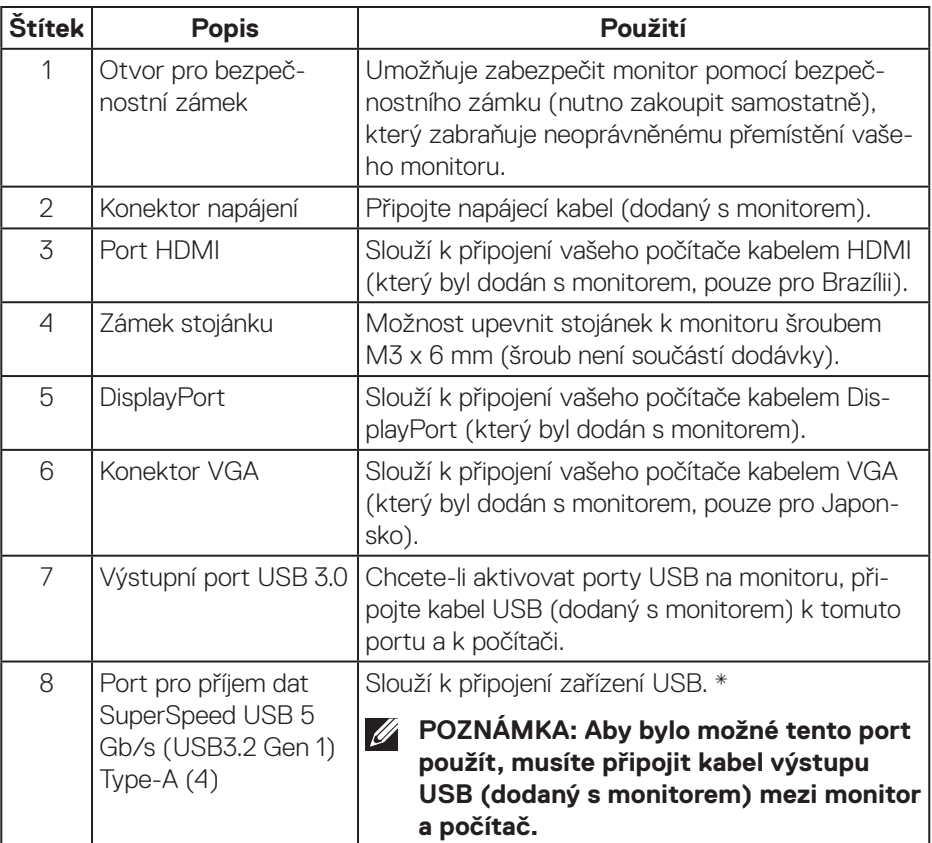

\*Aby se zabránilo rušení signálu, když je bezdrátové USB zařízení připojeno k výstupnímu konektoru USB, NEDOPORUČUJEME připojovat žádná další zařízení USB k sousednímu portu(ům).

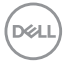

# <span id="page-12-0"></span>**Technické údaje monitoru**

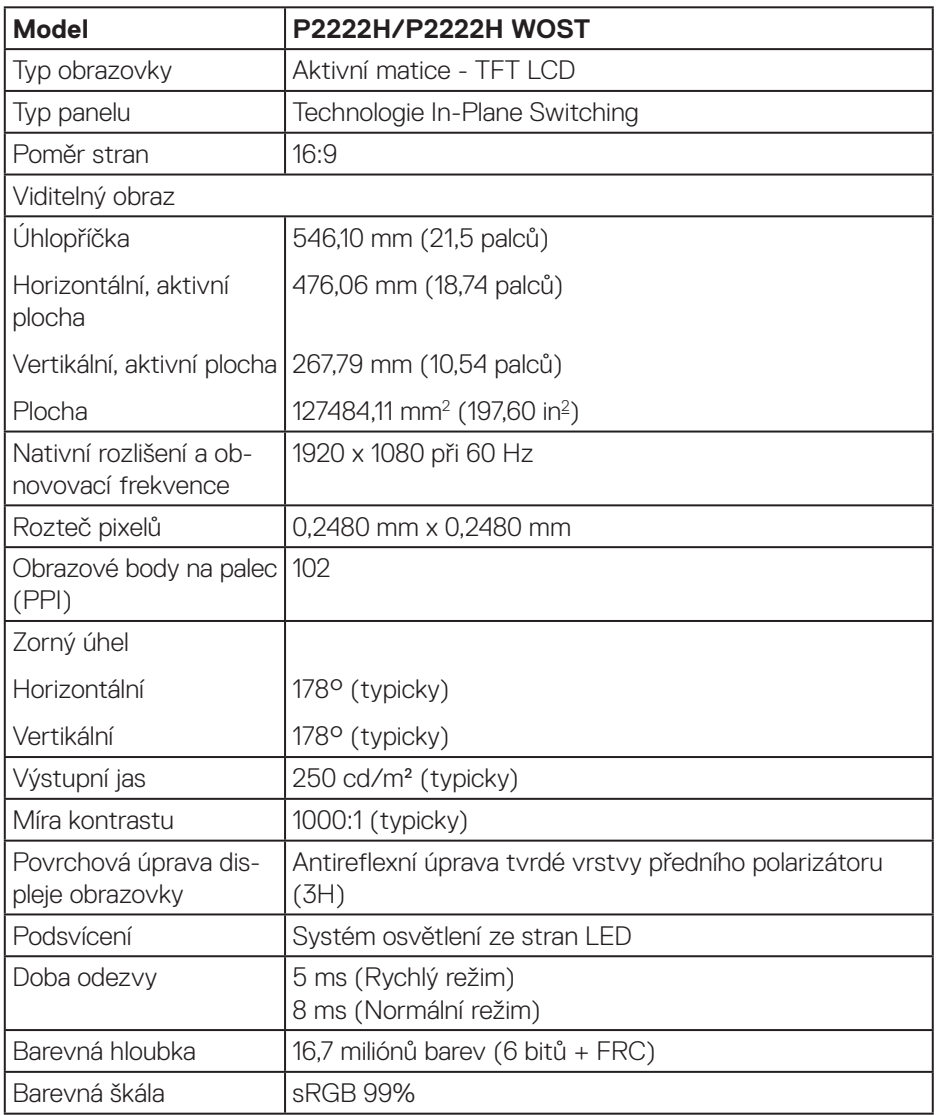

(dell

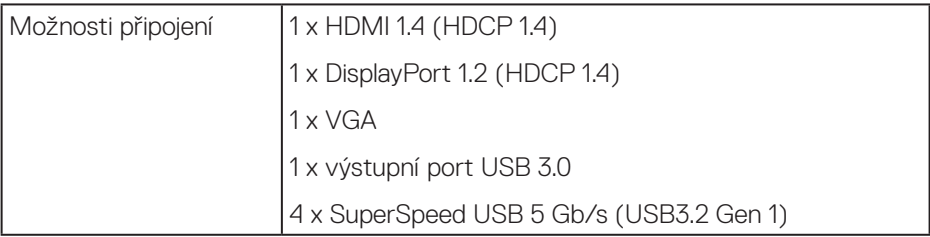

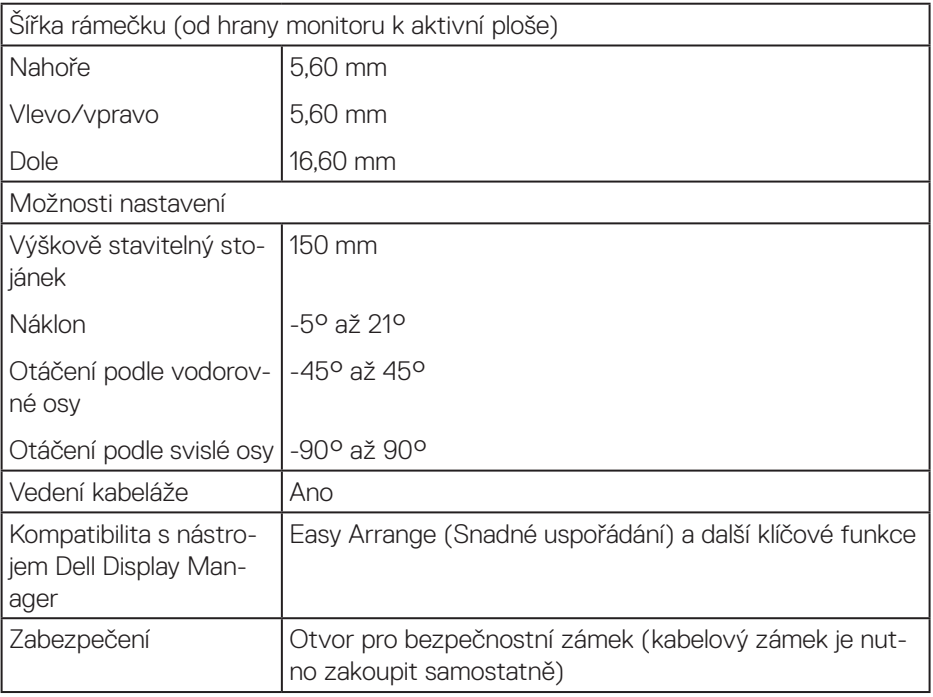

 $(\overline{DCL}$ 

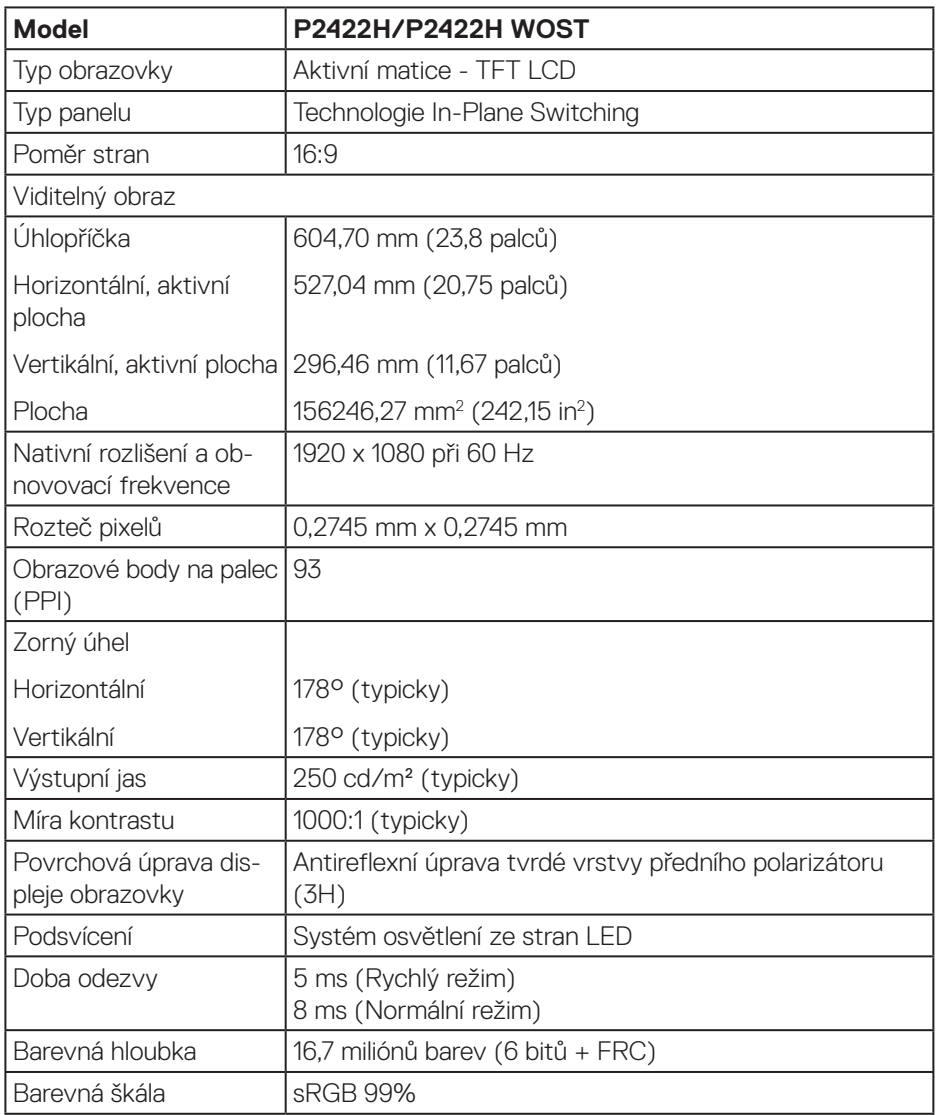

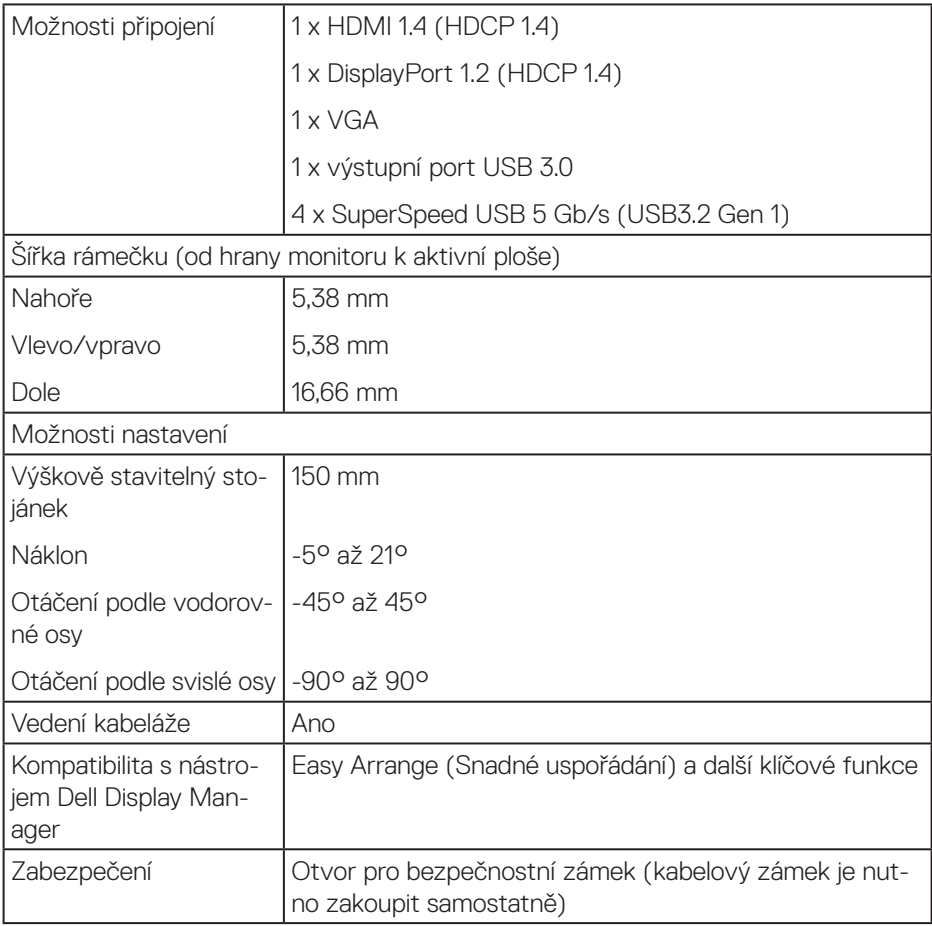

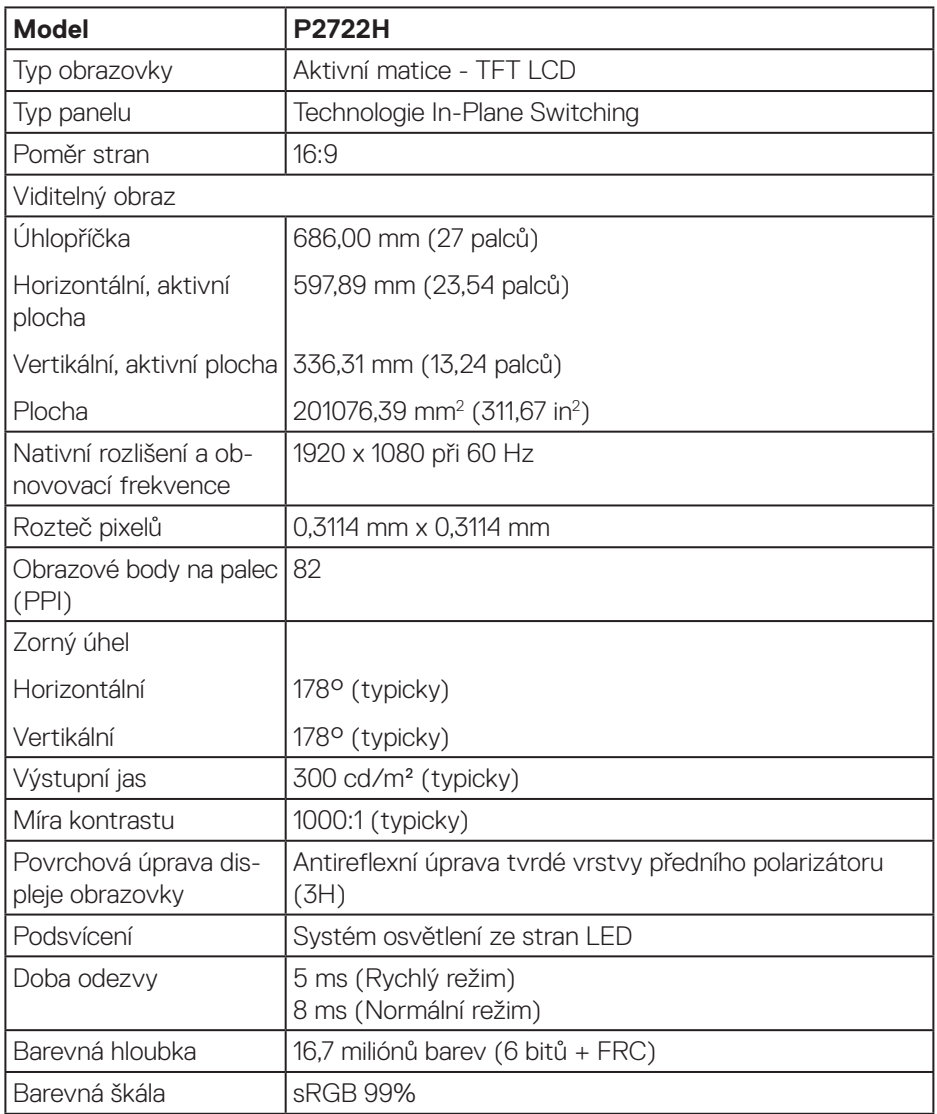

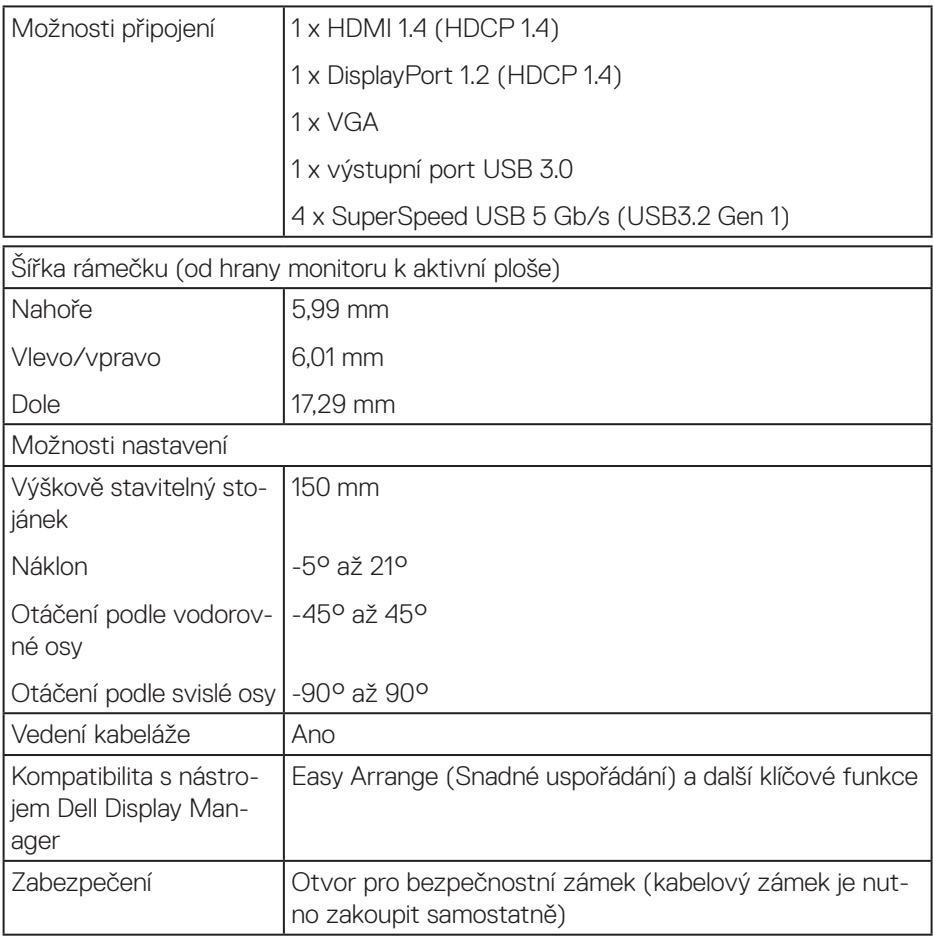

### <span id="page-18-0"></span>**Specifikace rozlišení**

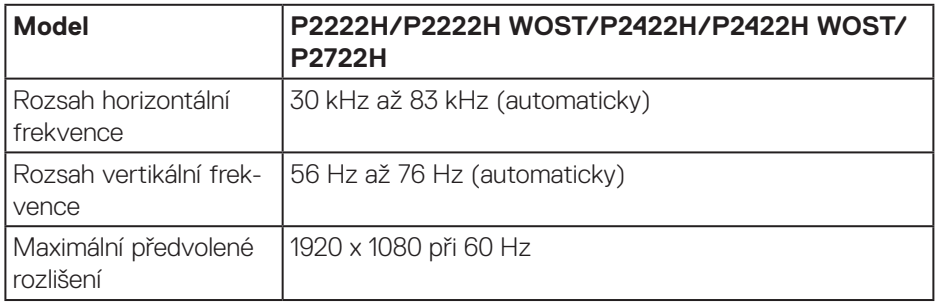

#### **Podporované režimy videa**

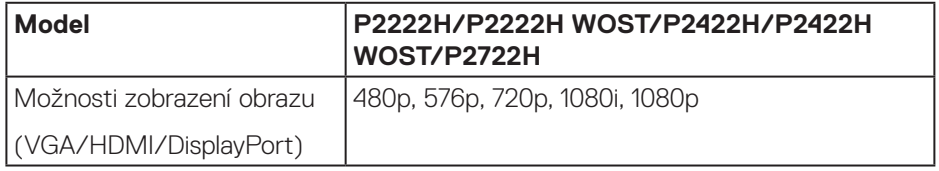

(dell

#### <span id="page-19-0"></span>**Předvolené režimy zobrazení**

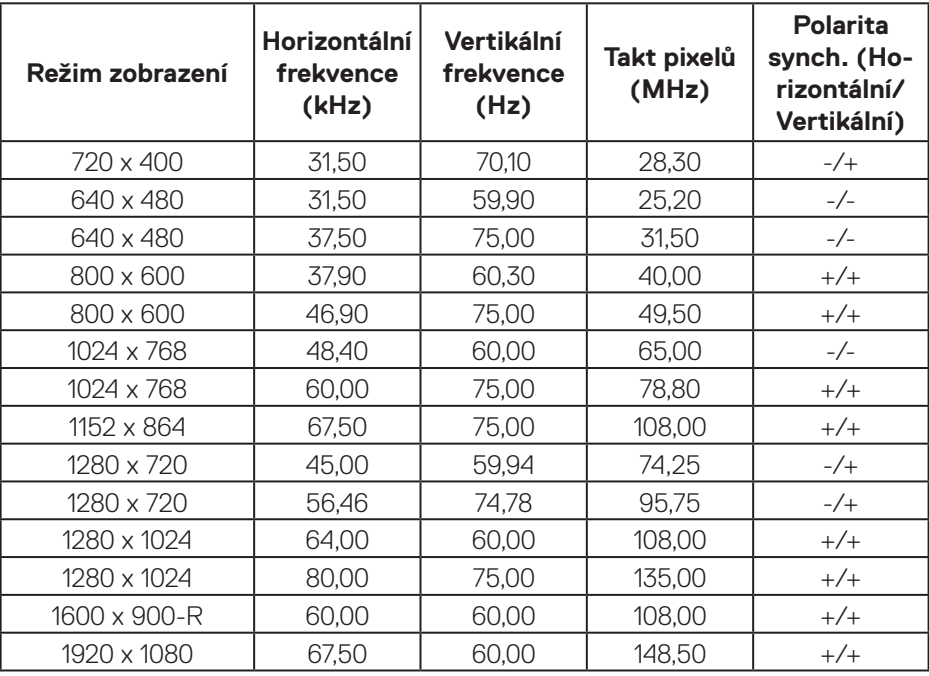

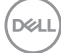

#### **Technické údaje napájení**

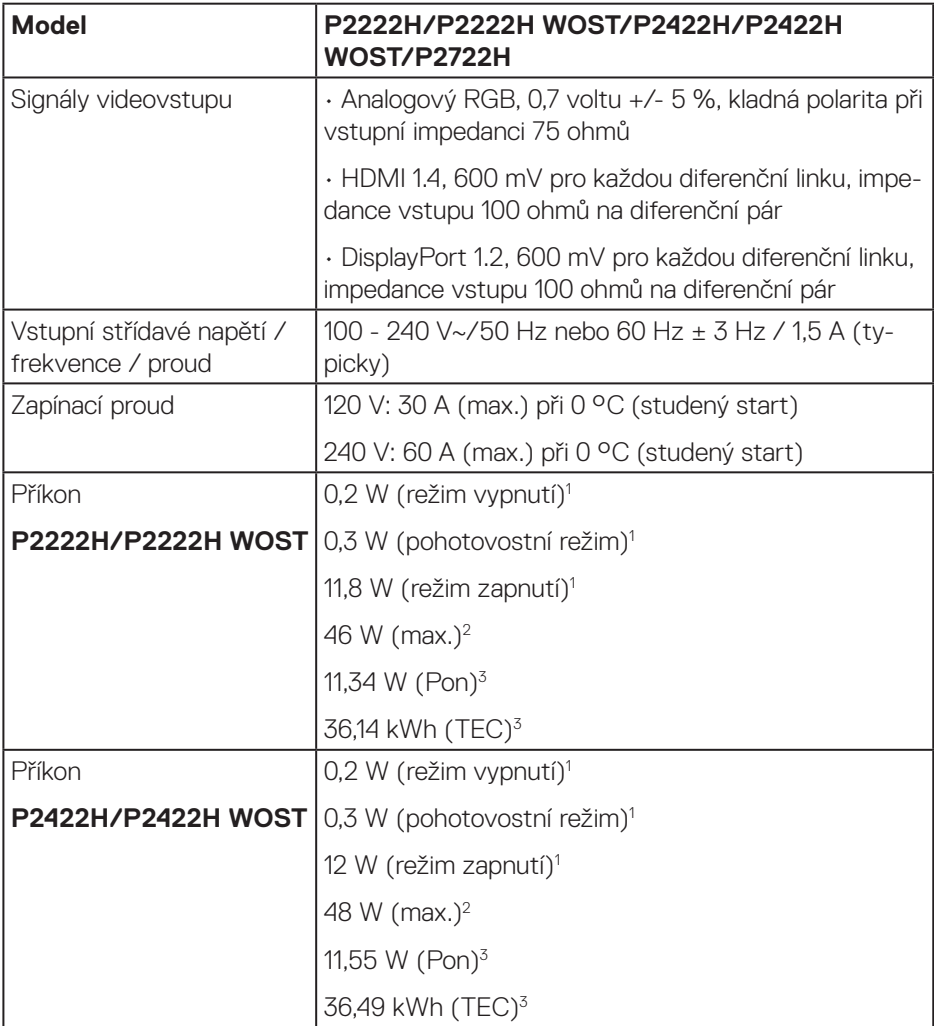

(dell

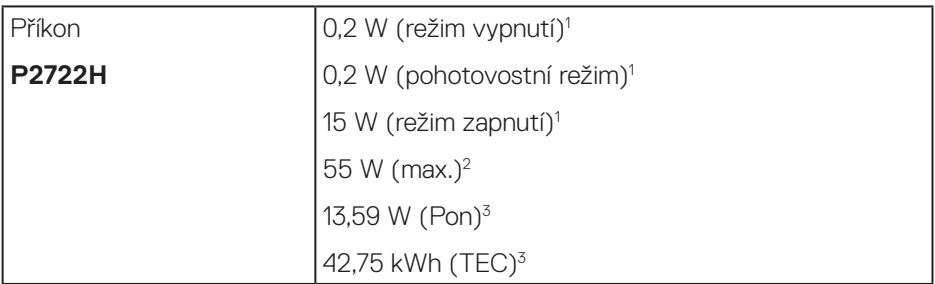

- <sup>1</sup> Podle definice ve směrnicích EU 2019/2021 a EU 2019/2013.
- <sup>2</sup> Nastavení max, jasu a kontrastu s maximálním výkonovým zatížením na všech portech USB.
- <sup>3</sup> Pon: Příkon v zapnutém režimu měřený podle metody testování Energy Star. TEC: Celková spotřeba energie v kWh měřená podle metody testování Energy Star.

Tento dokument je pouze informační a odráží laboratorní výkon. Konkrétní produkt může dosahovat odlišných výsledků v závislosti na objednaném softwaru, součástech a periferiích a nejsme povinni takové informace aktualizovat.

Vzhledem k tomu by zákazník neměl spoléhat na tyto informace při rozhodování o elektrických tolerancích ani jinak. Neposkytujeme žádnou výslovnou ani předpokládanou záruku přesnosti ani úplnosti.

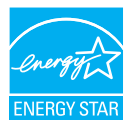

Společný program Energy Star americké agentury pro ochranu životního prostředí (U.S. Environmental Protection Agency (EPA)) a ministerstva energetiky Spojených států amerických (DOE) podporuje úsporu energie.

Tento produkt splňuje podmínky programu ENERGY STAR při "výchozích továrních" nastaveních; toto je nastavení, které přináší úsporu energie.

Změnou výchozích továrních nastavení obrazu nebo aktivací dalších funkcí se zvýší spotřeba elektrické energie, čímž by mohlo dojít k překročení limitů nezbytných pro splnění podmínek programu ENERGY STAR.

Další informace o programu ENERGY STAR najdete na webu energystar.gov.

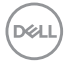

#### <span id="page-22-0"></span>**Fyzické vlastnosti**

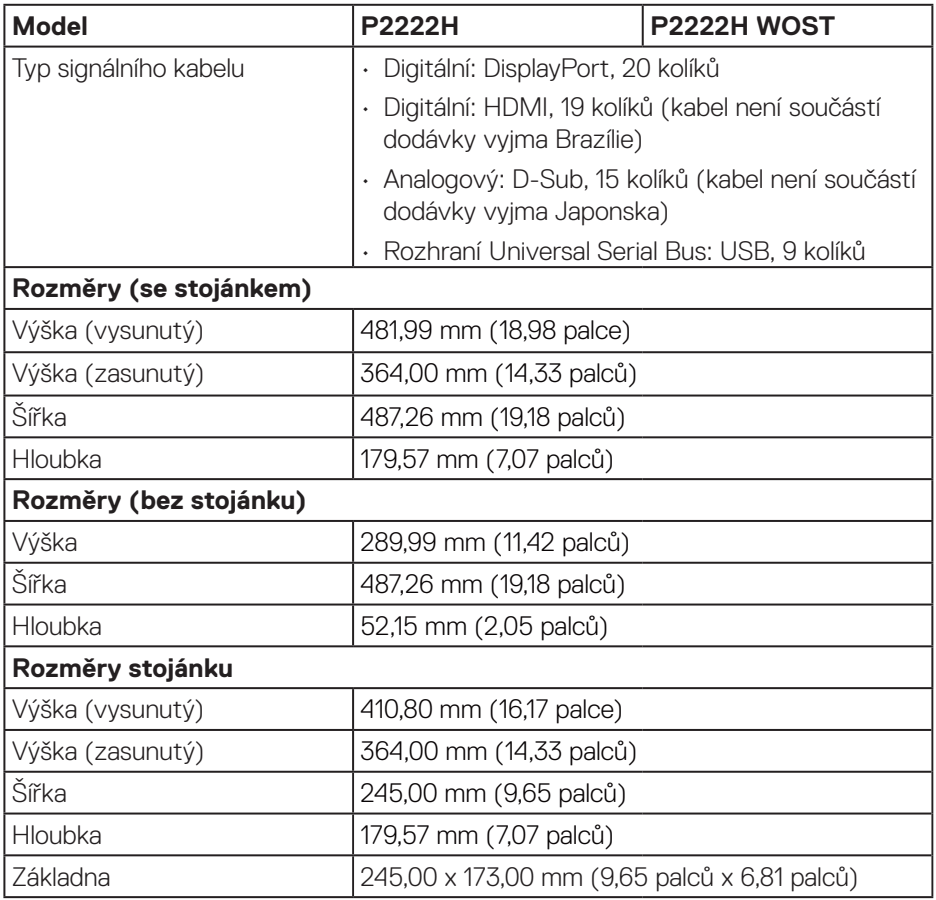

 $(\sim$ LL

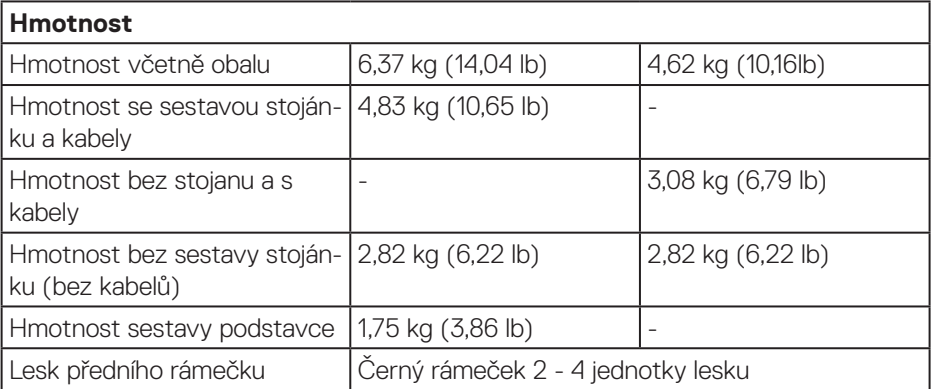

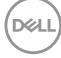

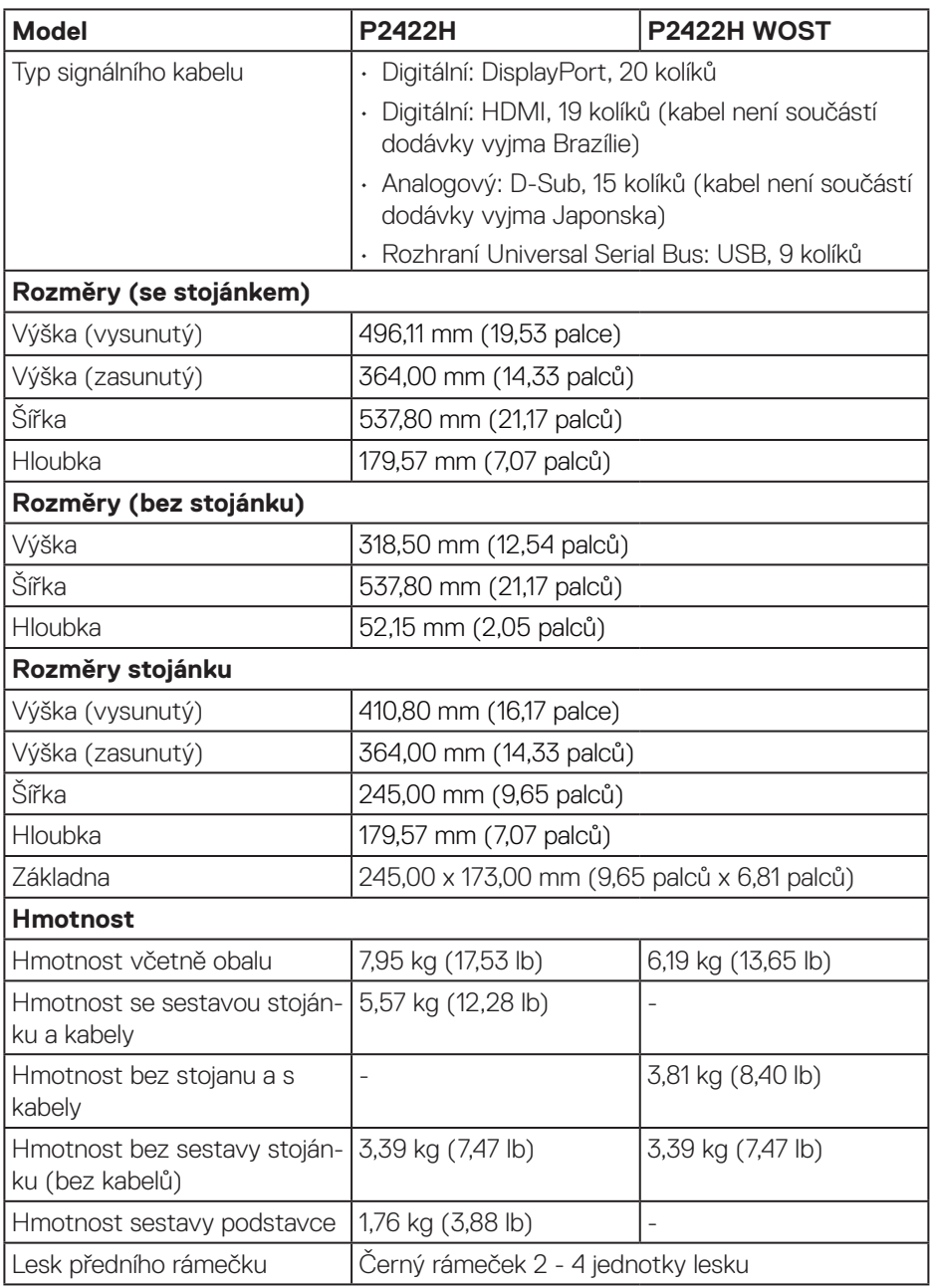

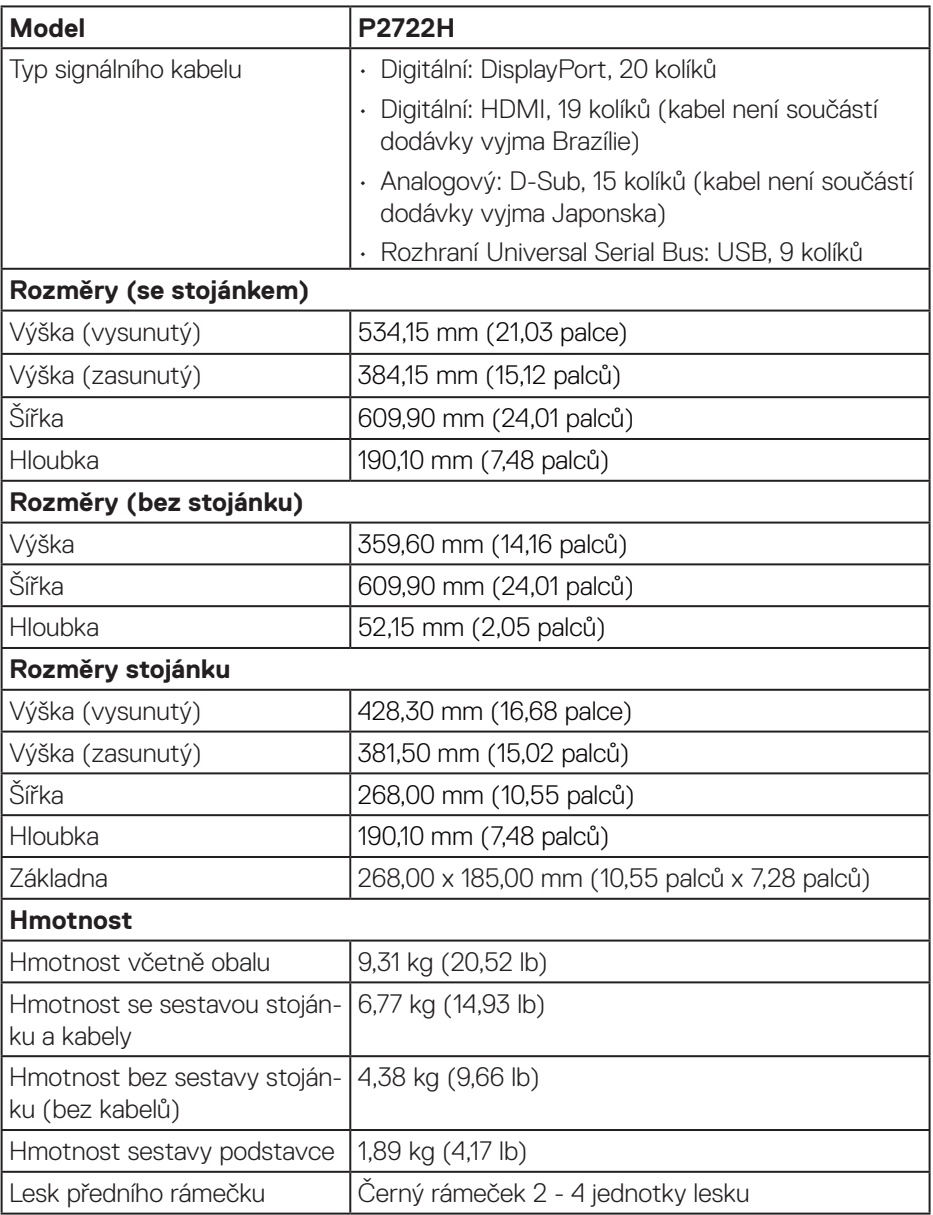

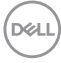

#### <span id="page-26-0"></span>**Prostorové vlastnosti**

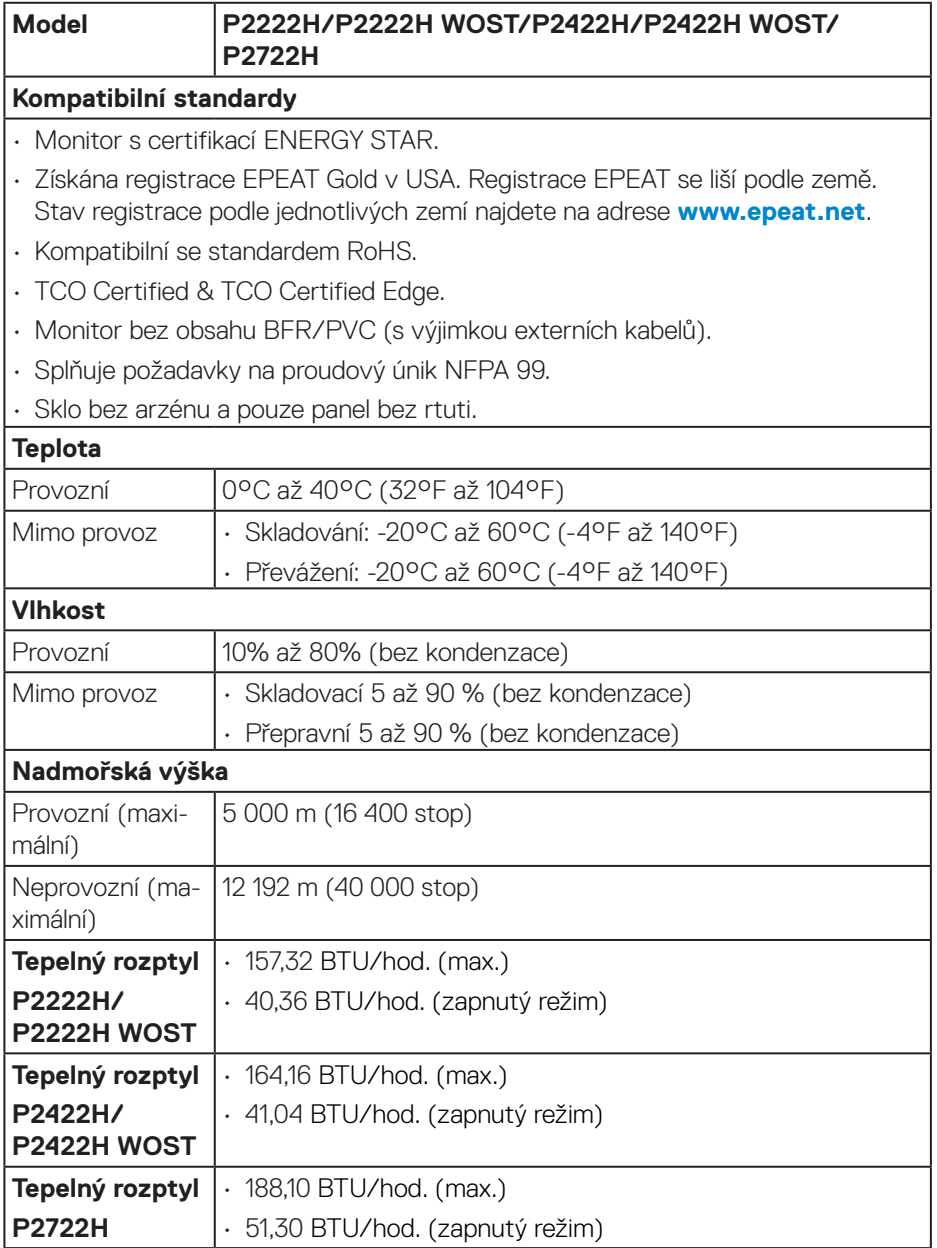

# <span id="page-27-0"></span>**Uspořádání kolíků**

#### **Konektor VGA**

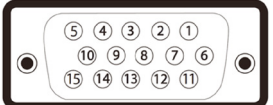

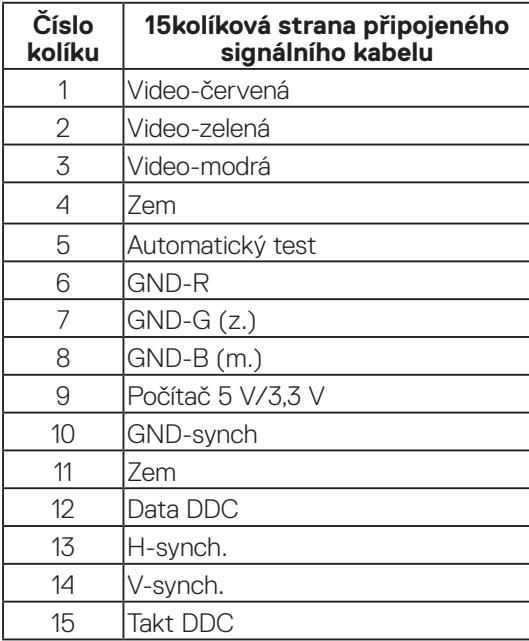

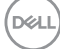

<span id="page-28-0"></span>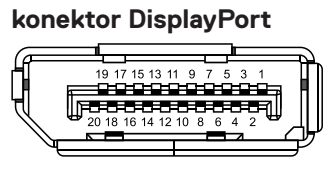

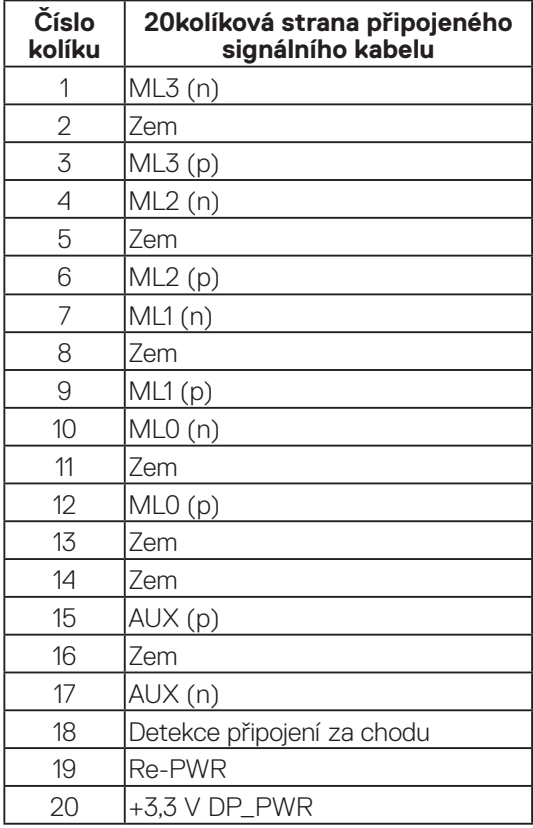

(dell

#### <span id="page-29-0"></span>**Konektor HDMI**

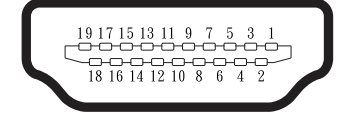

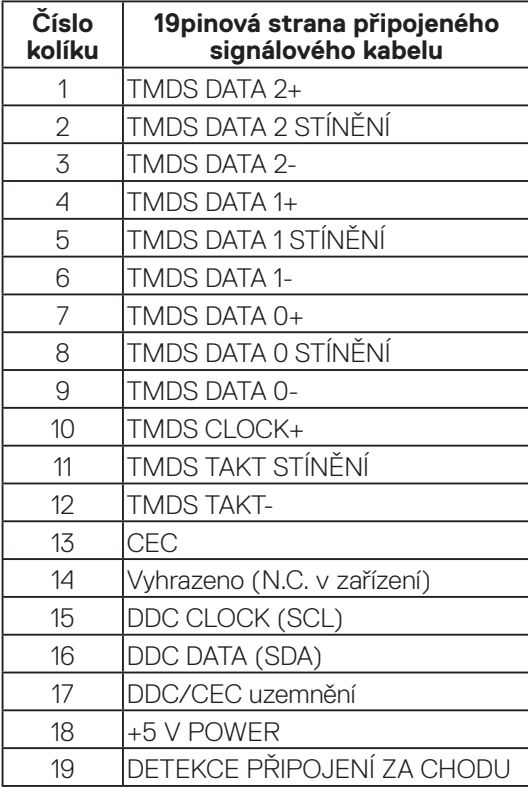

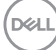

#### <span id="page-30-0"></span>**Rozhraní Universal Serial Bus (USB)**

Tato sekce poskytuje informace o portech USB na monitoru.

### **SuperSpeed USB 5 Gb/s (USB3.2 Gen1)**

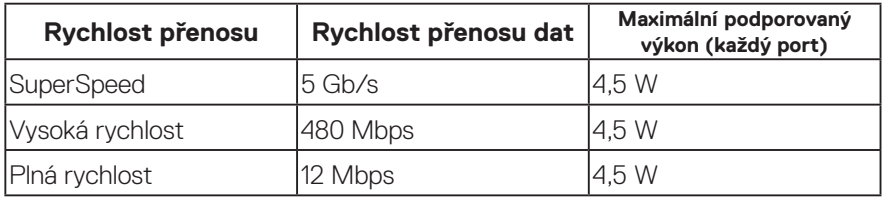

#### **Výstupní konektor USB 3.0**

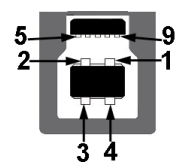

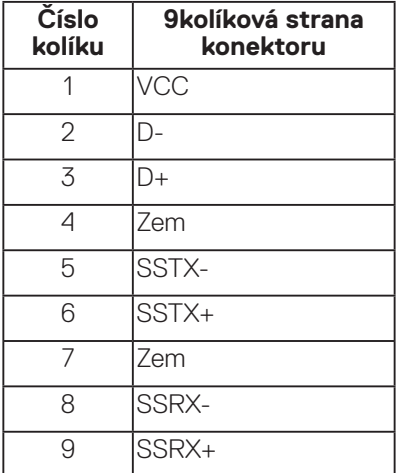

DELL

<span id="page-31-0"></span>**Konektor USB 3.2 pro příjem dat**

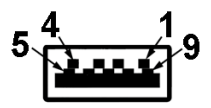

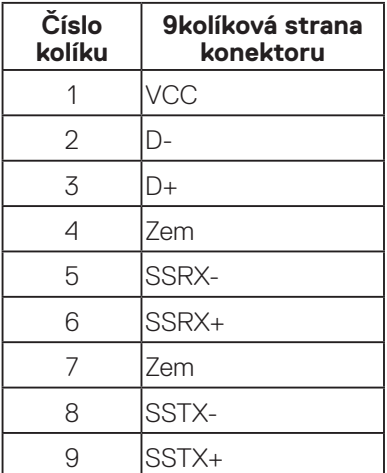

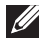

**POZNÁMKA: Funkce SuperSpeed USB 5 Gb/s (USB 3.2 Gen1) vyžaduje počítač vybavený rozhraním SuperSpeed USB 5 Gb/s (USB 3.2 Gen1).**

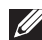

**POZNÁMKA: Porty USB na monitoru fungují, pouze pokud je monitor zapnutý nebo se nachází v režimu řízení spotřeby. Pokud monitor vypnete a poté zapnete, zprovoznění připojených periferních zařízení může chvíli trvat.**

### **Kompatibilita s technologií Plug and play**

Tento monitor můžete nainstalovat v jakémkoli systému slučitelném s technologií Plug and Play. Monitor počítačovému systému automaticky poskytne své údaje EDID (Extended Display Identification Data) pomocí protokolů DDC (Display Data Channel): daný systém se může sám zkonfigurovat a optimalizovat nastavení monitoru. Většina instalací monitoru je automatická; podle potřeby můžete vybrat jiná nastavení. Další informace o změnách nastavení viz [Používání monitoru.](#page-41-1)

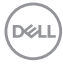

## <span id="page-32-0"></span>**Zásady kvality a obrazových bodů LCD monitoru**

Při výrobě LCD monitoru není neobvyklé, že jeden nebo více obrazových bodů zůstanou v trvale fixovaném stavu, ve kterém jsou obtížně viditelné a neomezují kvalitu nebo použitelnost obrazu. Další informace o zásadách dodržování kvality monitorů Dell a o zásadách týkajících se obrazových bodů naleznete na webu podpory společnosti Dell **[www.dell.com/pixelguidelines](https://www.dell.com/pixelguidelines)**.

## **Pokyny pro údržbu**

#### **Čištění monitoru**

**VAROVÁNÍ: Před čistěním monitoru odpojte jeho napájecí kabel z elektrické zásuvky.**

#### **POZOR: Před čištěním monitoru si přečtěte a dodržujte** [Bezpečnostní](#page-5-1)  [pokyny](#page-5-1) **.**

Při rozbalování, čištění nebo manipulaci s monitorem postupujte podle následujících ověřených pokynů:

- Obrazovku čistěte čistým a měkkým hadříkem mírně navlhčeným ve vodě. Pokud možno používejte speciální jemnou utěrku na čištění obrazovek nebo přípravek vhodný pro antistatickou povrchovou úpravu. Nepoužívejte benzen, ředidla, čpavek, abrazivní čistidla ani stlačený vzduch.
- Tento monitor čistěte hadříkem mírně navlhčeným ve vodě. Nepoužívejte žádné čistící prostředky, protože některé detergenty na monitoru zanechávají mléčný povlak.
- Pokud po vybalení monitoru zjistíte přítomnost bílého prášku, setřete jej látkou.
- S monitorem zacházejte opatrně, protože černý monitor se může snadno poškrábat a jsou na něm zřetelnější bílé známky otěru.
- Pro zachování optimální kvality obraz monitoru používejte dynamicky se měnící spořič obrazovky; když monitor nepoužíváte, vypněte jej.

DEL

# <span id="page-33-0"></span>**Instalace monitoru**

### **Připevnění stojánku**

**POZNÁMKA: Stojan je při expedici monitoru z výroby odmontován.**

- **POZNÁMKA: Následující postup platí pro stojánek, který je dodáván s monitorem. Pokud připojujete stojánek jiného dodavatele, postupujte podle návodu dodaného se stojánkem.**
	- 1. Podle pokynů na chlopních krabice vyjměte stojánek z horního polštáře, ve kterém je zajištěn.
	- 2. Vyjměte zvedák stojánku a podstavec stojánku z obalu.

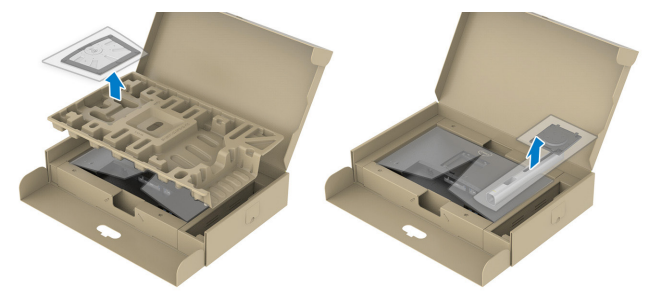

#### **POZNÁMKA: Obrázky jsou pouze orientační. Vzhled obalového materiálu se může lišit.**

- 3. Zasuňte výstupky podstavce stojánku zcela do otvoru na stojánku.
- 4. Zvedněte rukojeť šroubu a otáčejte šroubem po směru hodin.
- 5. Jakmile šroub zcela utáhnete, sklopte rukojeť šroubu do zářezu.

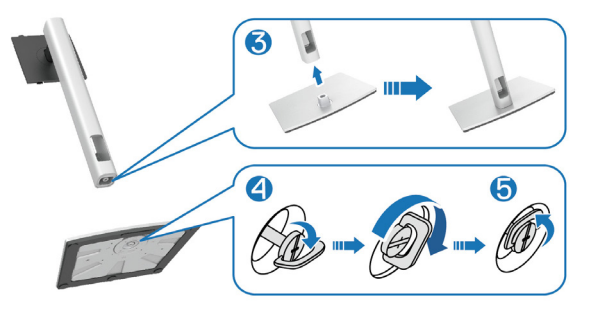

**D**<sup></sup>

6. Zvednutím krytu (viz obrázek) získáte přístup k části VESA pro připevnění stojánku.

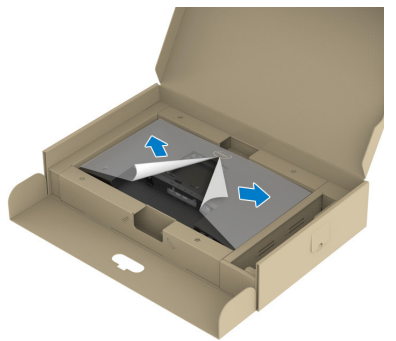

- **POZNÁMKA: Před připevněním sestavy stojánku k displeji zkontrolujte, zda je klapka přední desky otevřená, aby byl prostor pro montáž.**
	- 7. Připevněte sestavu stojánku k displeji.
		- a. Srovnejte dva výstupky na horní části stojánku s drážkou na zadní části displeje.
		- b. Stiskněte stojánek, dokud nezacvakne na místo.

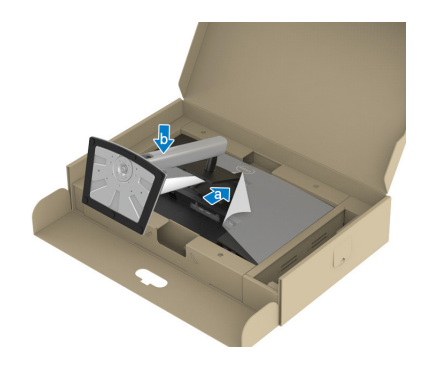

**D**<sup></sup>

8. Uchopte stojánek, opatrně zvedněte monitor a poté jej položte na rovný povrch.

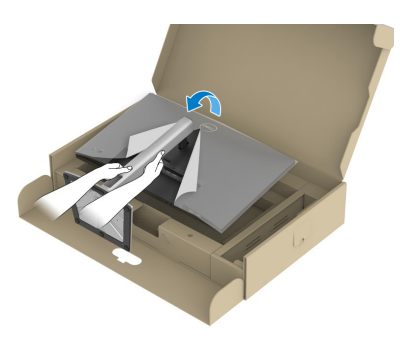

- **POZNÁMKA: Opatrně zvedněte monitor tak, aby nedošlo k jeho uklouznutí nebo pádu.**
	- 9. Sejměte kryt z monitoru.

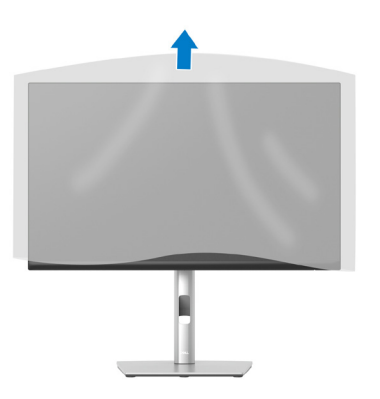

DELI
## **Připojení monitoru**

**VAROVÁNÍ: Než začnete provádět jakýkoli postup v tomto oddílu, přečtěte si část** [Bezpečnostní pokyny](#page-5-0)**.**

**POZNÁMKA: Nepřipojujte k monitoru všechny kabely současně. Doporučujeme provléci kabely kabelovým slotem dříve, než je připojíte k monitoru.**

Pokyny pro připojení monitoru k počítači:

- 1. Vypněte počítač a odpojte napájecí kabel.
- 2. Připojte kabel DisplayPort (který byl dodán s monitorem) k monitoru a k počítači.
- 3. Připojte kabel HDMI nebo VGA (prodává se samostatně) k monitoru a k počítači.
- 4. Připojte kabel výstupu USB (byl dodán s monitorem) k příslušnému portu USB 3.0 na počítači. (Podrobnosti naleznete v části [Pohled zdola.](#page-11-0))
- 5. Připojte periferní zařízení USB k portu SuperSpeed USB 5 Gb/s (USB3.2 Gen 1) na monitoru.

#### **Připojení kabelu DisplayPort a USB**

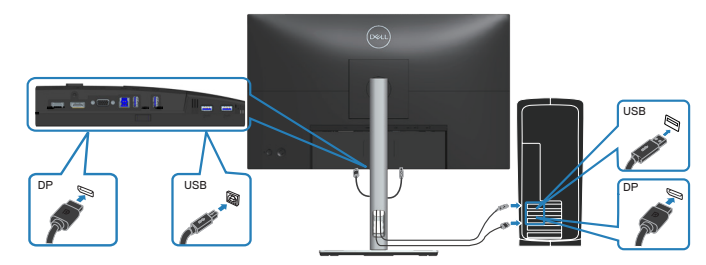

**D**<sup></sup>

#### **Připojení kabelu HDMI (volitelného)**

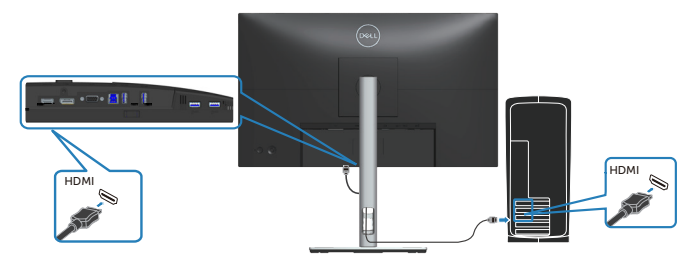

#### **Připojení kabelu VGA (volitelného)**

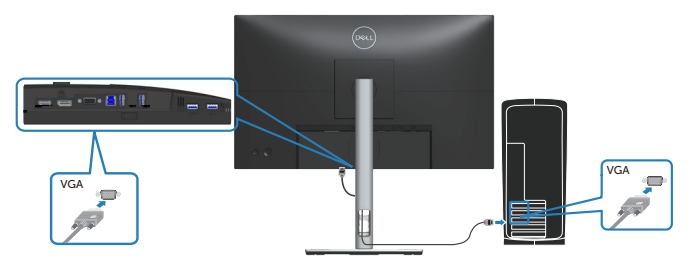

6. Připojte napájecí kabely počítače a monitoru k elektrické zásuvce.

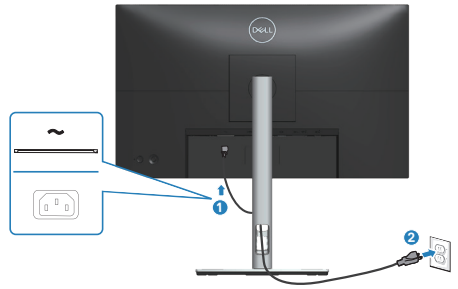

(dell

## **Uspořádání kabelů**

Kabely připojené k monitoru uložte do kabelového slotu.

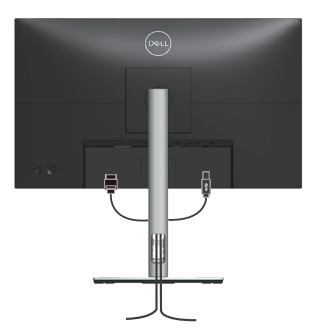

7. Zapněte monitor.

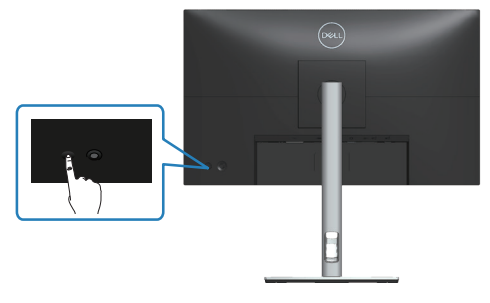

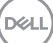

## <span id="page-39-0"></span>**Demontáž stojánku**

**POZNÁMKA: Aby se zabránilo poškrábání obrazovky při demontáži stojánku, zajistěte, aby byl monitor umístěn na měkkém a čistém povrchu.**

**POZNÁMKA: Následující postup platí pro pouze stojánek, který je dodáván s monitorem. Pokud připojujete stojánek jiného dodavatele, postupujte podle návodu dodaného se stojánkem.**

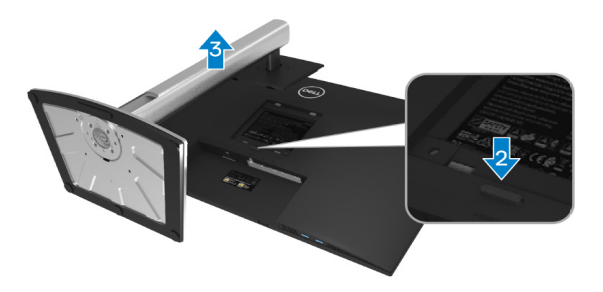

- 1. Položte monitor na měkkou látku nebo polštář na okraji stolu.
- 2. Stiskněte a podržte tlačítko pro uvolnění stojánku na zadní straně displeje.
- 3. Zvedněte stojánek a vyjměte jej z monitoru.

## **Montáž na stěnu (volitelně)**

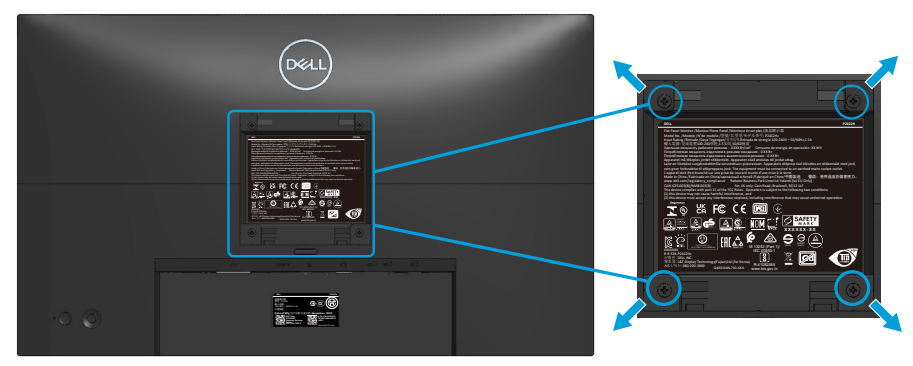

(Rozměr šroubu: M4 x 10 mm).

Viz dokumentace dodaná se sadou pro nástěnnou montáž kompatibilní se standardem VESA.

- 1. Položte displej na měkkou látku nebo polštář na okraji stolu.
- 2. Sejměte stojánek. Viz [Demontáž stojánku](#page-39-0).
- 3. Odšroubujte čtyři šrouby zajišťující zadní kryt displeje.
- 4. Připevněte k displeji montážní konzolu ze sady pro montáž na stěnu.
- 5. Pokyny pro montáž monitoru na stěnu najdete v dokumentaci, která byla dodána se sadou pro montáž na stěnu.
- **POZNÁMKA: Použijte držák pro upevnění na zeď s certifikací UL, CSA nebo GS a s minimální nosností 11,28 kg (P2222H/P2222H WOST) / 13,56 kg (P2422H/P2422H WOST) / 17,52 kg (P2722H).**

DØLI

# **Používání monitoru**

## **Zapnutí napájení monitoru**

Stisknutím tlačítka Power (Napájení) zapnete monitor.

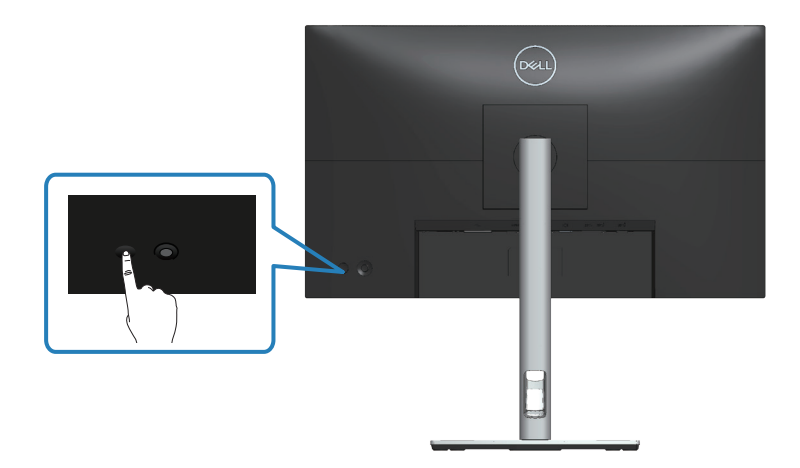

## **Používání ovladače**

K nastavení nabídky na obrazovce (OSD) použijte ovladač na zadní straně monitoru.

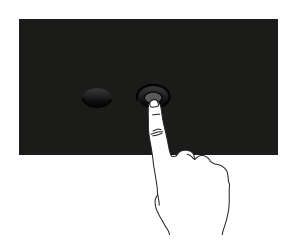

- 1. Stisknutím ovladače spustíte nástroj Menu Launcher.
- 2. Posunutím ovladače nahoru/dolů/vlevo/vpravo přepínejte mezi možnostmi.
- 3. Dalším stisknutím tlačítka ovladače potvrďte výběr.

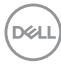

## **Používání nabídky na obrazovce (OSD)**

## **Přístup k nástroji Menu Launcher**

Když posunete nebo stisknete ovladač, zobrazí se nástroj Menu Launcher, který umožňuje přístup k funkcím hlavní nabídky OSD a rychlým tlačítkům.

Pohybem ovladače vyberte funkci.

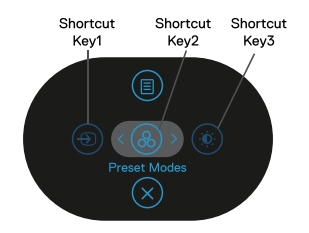

Následující tabulka obsahuje popis funkcí nástroje Menu Launcher:

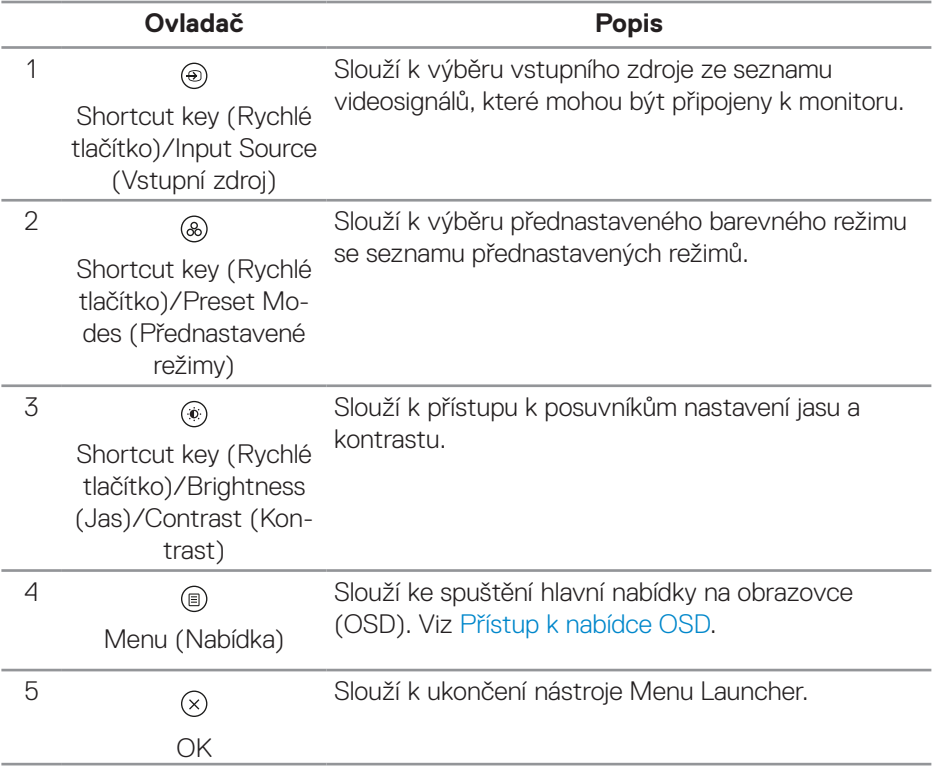

**D**<sup></sup>

#### **Používání navigačních tlačítek**

Když je aktivní hlavní nabídka OSD, pohybem ovladače nakonfigurujte nastavení podle navigačních tlačítek zobrazených pod nabídkou OSD.

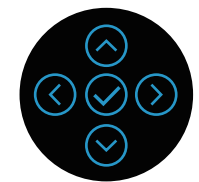

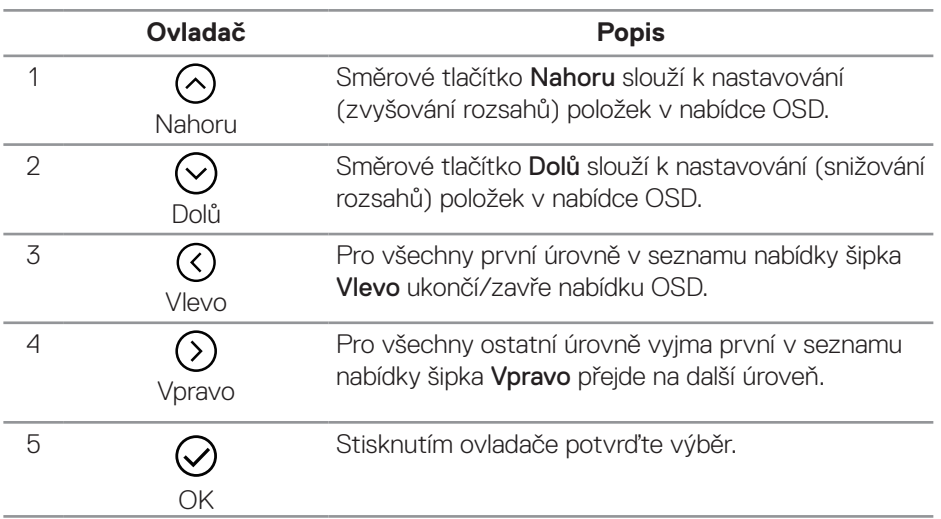

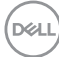

#### <span id="page-44-0"></span>**Přístup k nabídce OSD**

**POZNÁMKA: Pokud změníte nastavení a potom přejděte na další nabídku nebo ukončíte nabídku OSD, monitor tyto změny automaticky uloží. Změny se rovněž uloží, pokud změníte nastavení a potom počkáte, než nabídka OSD zmizí.**

1. Výběrem ikony ® spustíte nabídku OSD a zobrazíte hlavní nabídku.

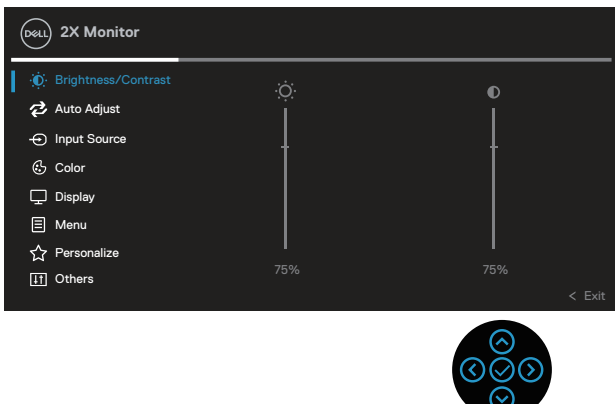

- 2. Stisknutím směrových tlačítek  $\mathcal Q$  a  $\mathcal Q$  procházejte mezi volbami nastavení. Zároveň s přechodem z jedné ikony na druhou se zvýrazní daná volba.
- 3. Jedním stisknutím směrového tlačítka  $\Im$  nebo  $\Im$  aktivujte označenou volbu.
- **POZNÁMKA: Zobrazená směrová tlačítka (a tlačítko OK) se mohou lišit v závislosti na vybrané nabídce. Výběr provedete pomocí dostupných tlačítek.**
	- 4. Stisknutím směrových tlačítek  $\odot$  a  $\odot$  vyberte požadovaný parametr.
	- 5. Stiskněte tlačítko  $\odot$  a potom proveďte změny pomocí směrových tlačítek  $\odot$  $nebo \, \odot$  podle indikátorů.
	- 6. Výběrem  $\mathcal O$  se vrátíte do hlavní nabídky.

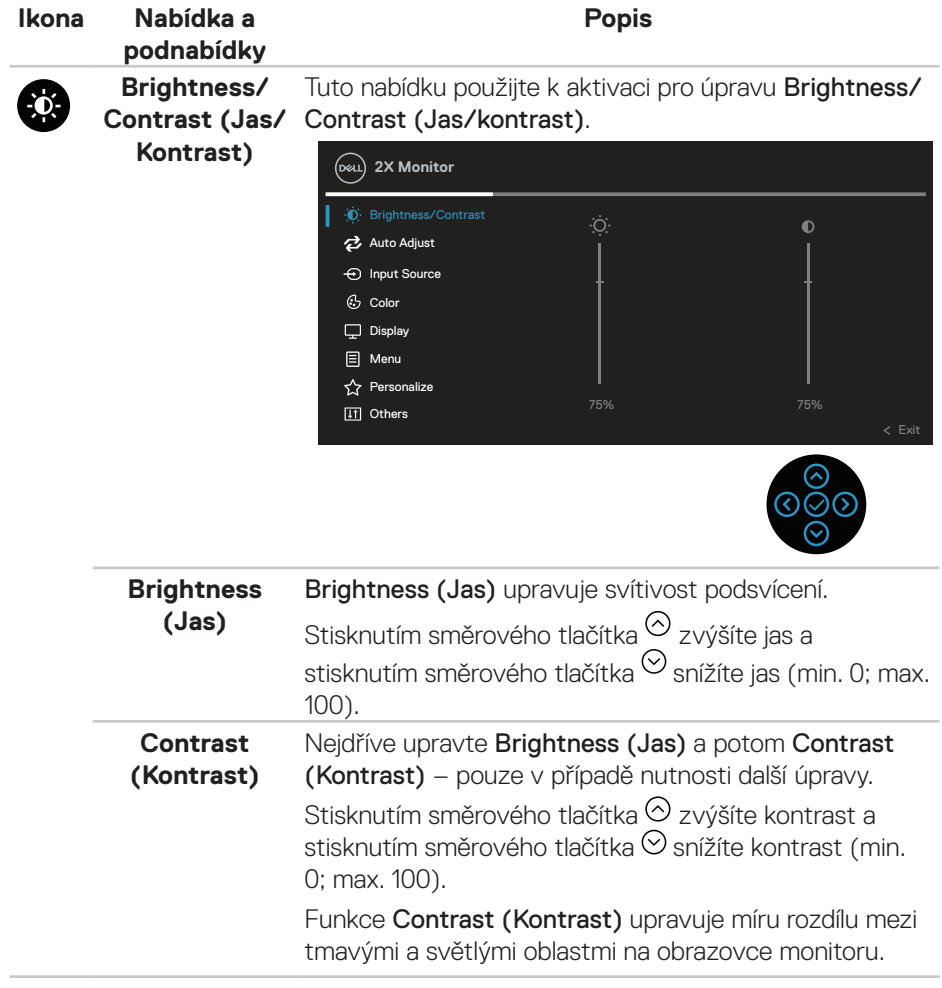

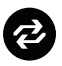

## **Auto Adjust (Automatické nastavení)**

Tato nabídka slouží k aktivaci funkce Auto Adjust (Automatické nastavení) (k dispozici pouze pro vstup VGA).

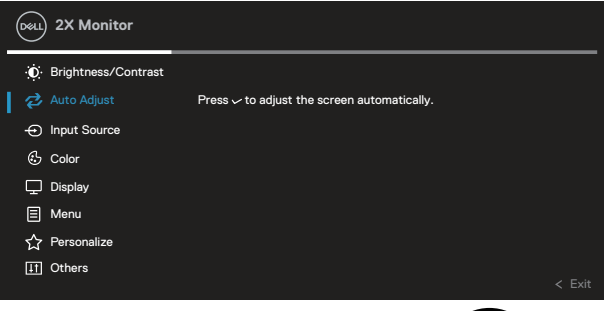

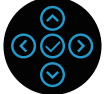

#### Funkce Auto Adjust (Automatické nastavení)

umožňuje monitoru provést vlastní nastavení pro příchozí videosignál. Po použití funkce Auto Adjust (Automatické nastavení) lze monitor doladit pomocí ovládacích prvků Pixel Clock (Coarse) (Takt pixelů (hrubé)) a Phase (Fine) (Fáze (Jemné)) v nastavení Display (Zobrazení).

POZNÁMKA: Auto Adjust (Automatické nastavení) ve většině případů nastaví ideální zobrazení.

POZNÁMKA: Volba Auto Adjust (Automatické nastavení) je k dispozici pouze při použití analogového (VGA) konektoru.

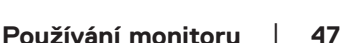

DØLI

## $\bigoplus$

## **Input source**

**(Vstupní zdroj)** různých videosignálů, které mohou být připojeny k Nabídka Input Source (Vstupní zdroj) slouží k výběru monitoru.

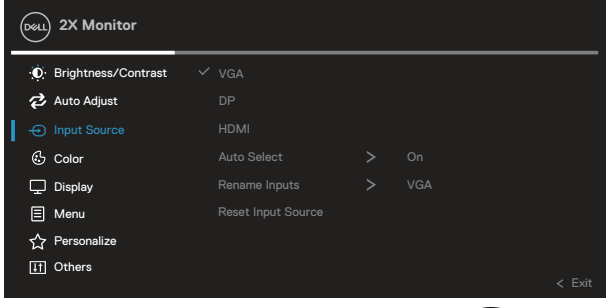

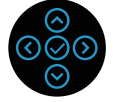

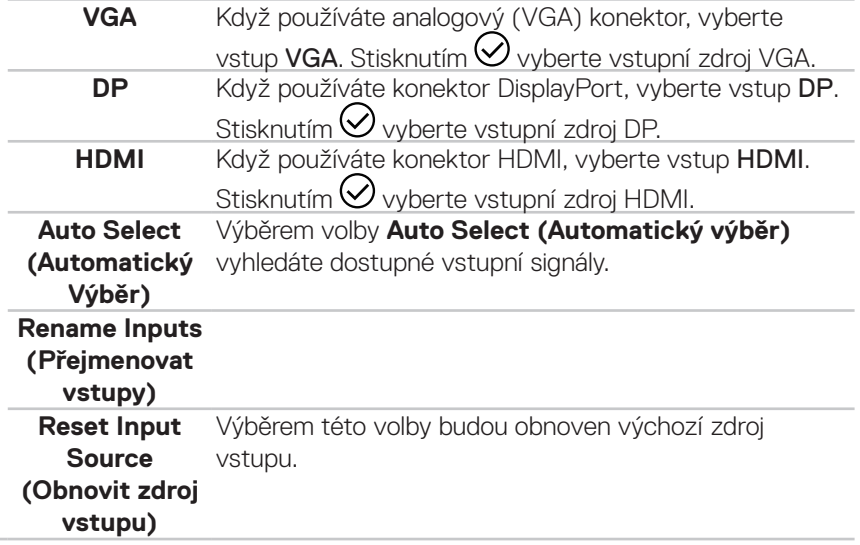

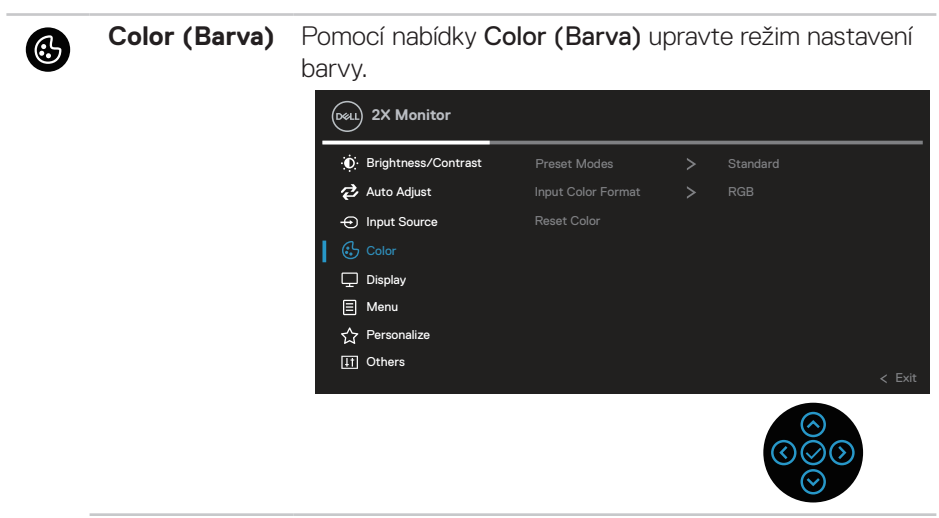

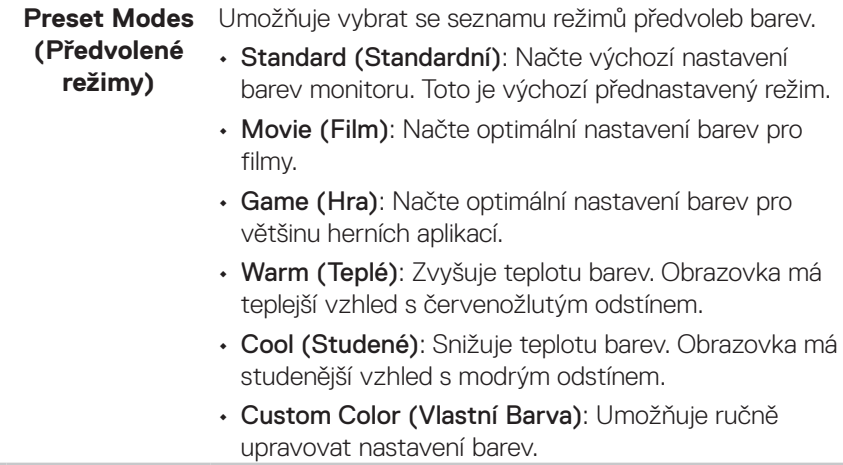

Stisknutím směrových tlačítek <sup>(</sup>) a <sup>()</sup> upravte tři základní barvy (R, G, B) a vytvořte tak svůj vlastní barevný režim.

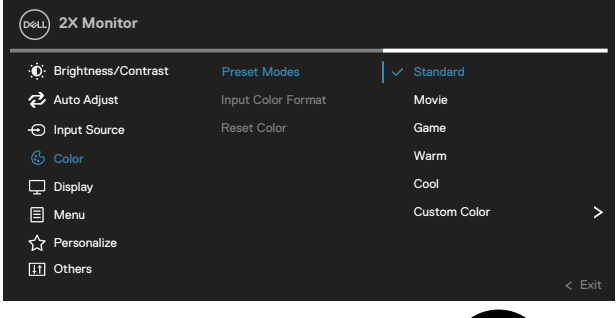

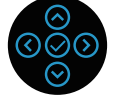

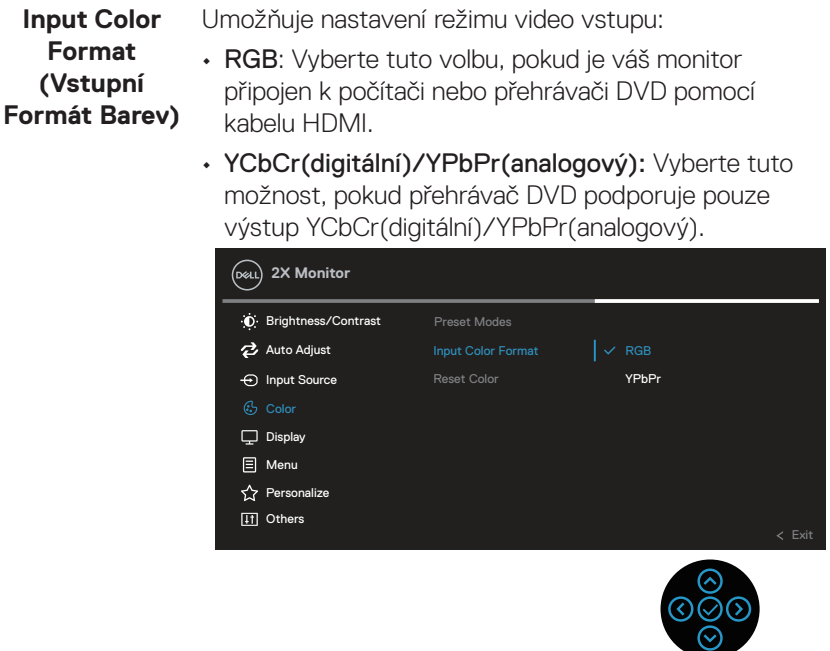

DELL

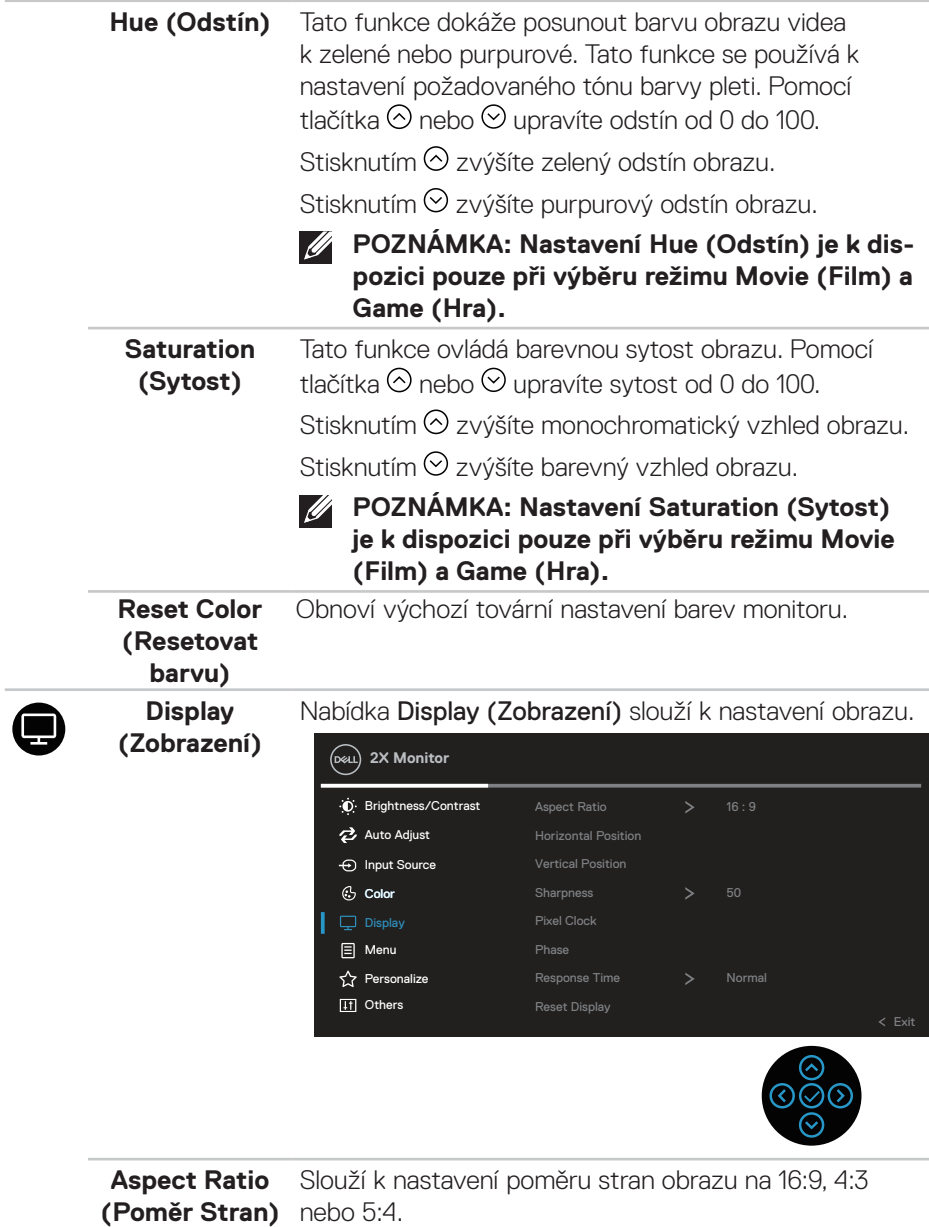

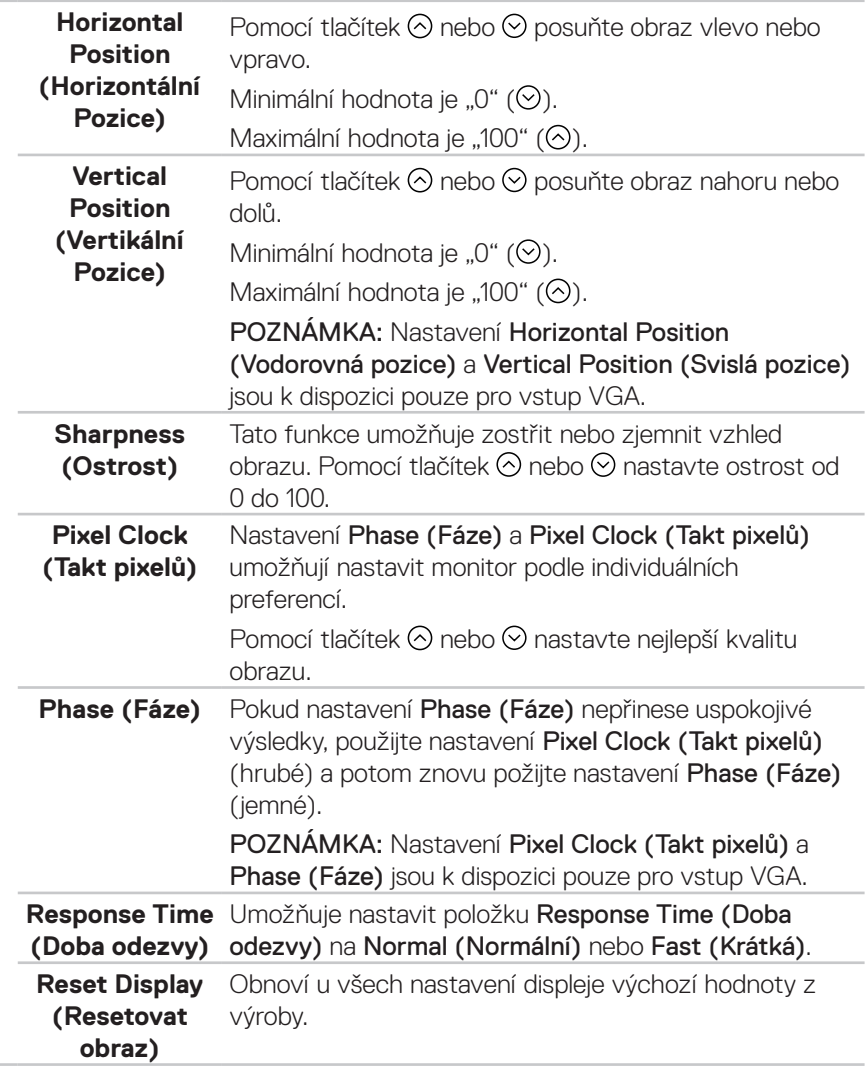

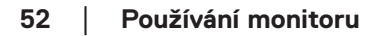

(dell

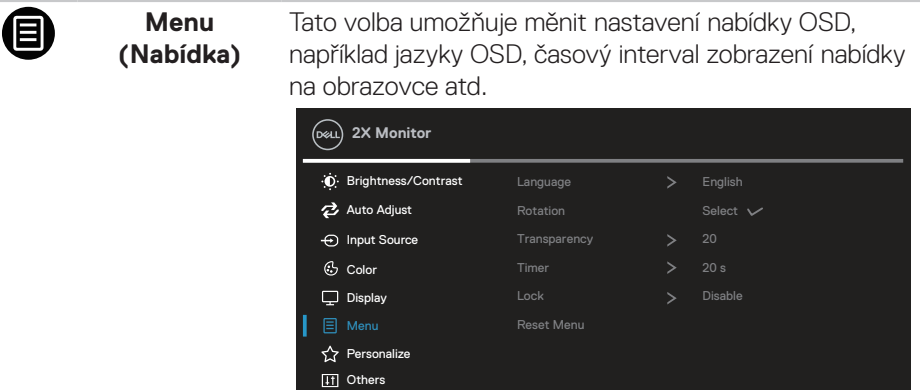

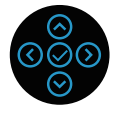

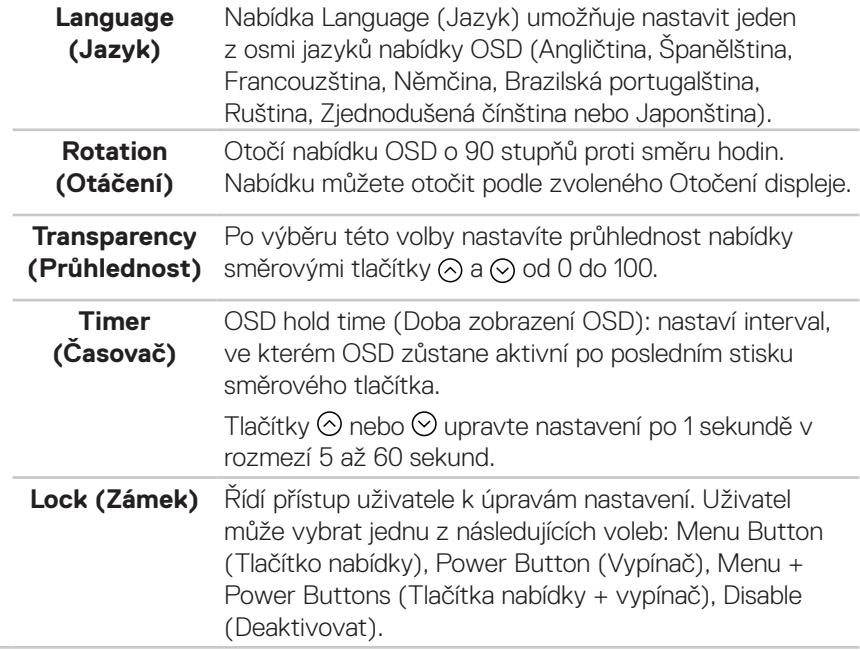

 $($ DELL

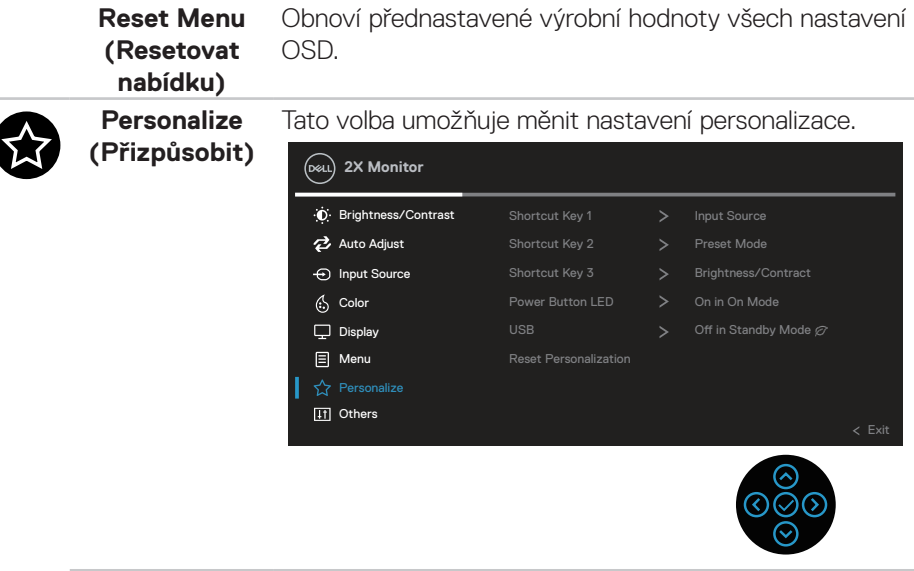

**Shortcut Key 1 (Klávesová zkratka 1) Shortcut Key 2 (Klávesová zkratka 2) Shortcut Key 3 (Klávesová zkratka 3)**

Umožňuje vybrat některou z funkcí Preset Modes (Režimy předvoleb), Brightness/Contrast (Jas / kontrast), Auto Adjust (Automatické nastavení), Input Source (Vstupní zdroj), Aspect Ratio (Poměr stran), Rotation (Otáčení) nebo Display Info (Informace o monitoru) a nastavit ji jako rychlé tlačítko.

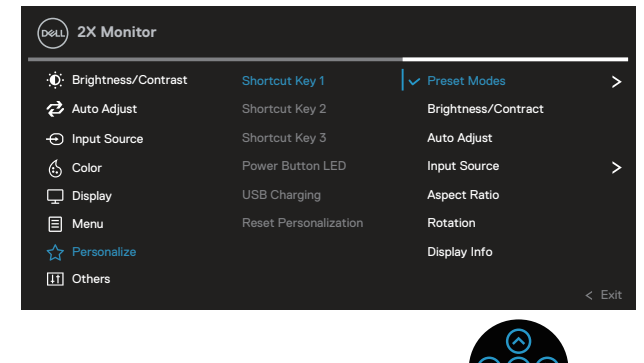

**DGL** 

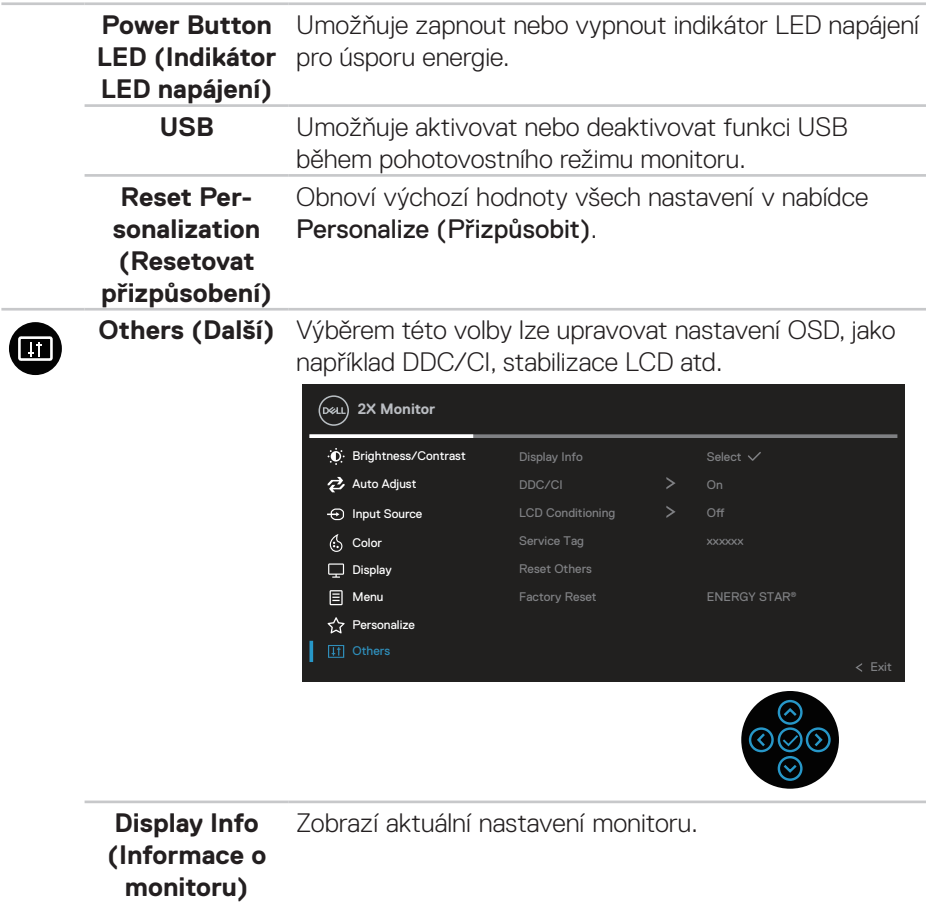

**DDC/CI** DDC/CI (display data channel/command interface) umožňuje upravovat parametry monitoru (jas, vyvážení barev atd.) prostřednictvím softwaru v počítači. Výběrem možnosti Off (Vypnout) můžete tuto funkci vypnout.

> V zájmu nejlepšího uživatelského zážitku a optimálního výkonu monitoru aktivujte tuto funkci výběrem možnosti on (Zapnuto).

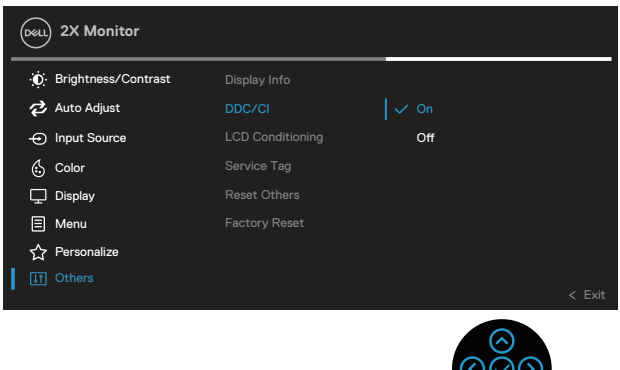

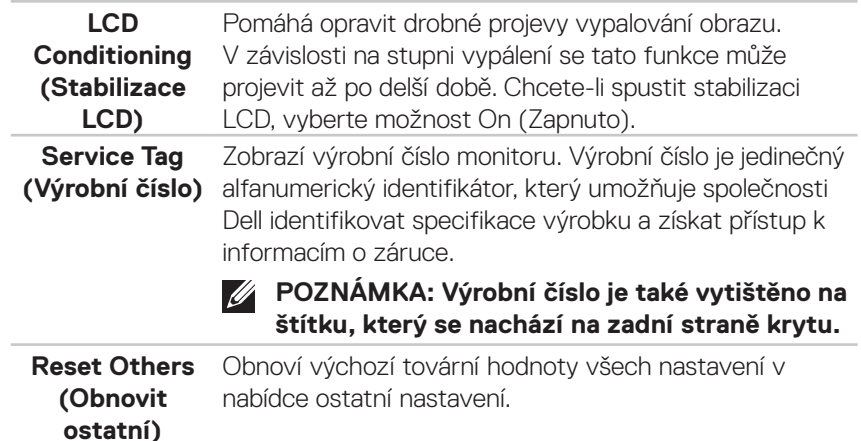

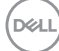

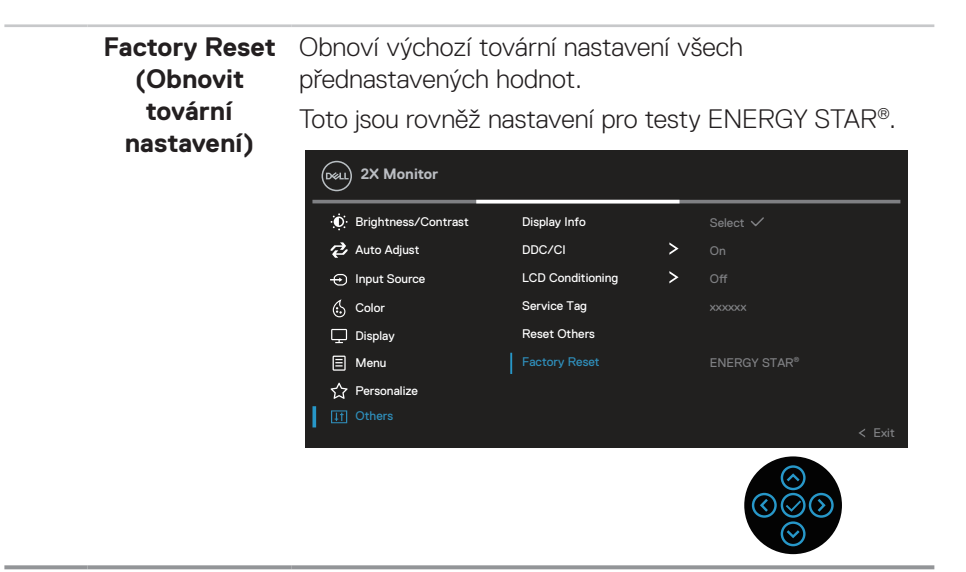

**POZNÁMKA: V tomto monitoru je zabudována funkce automatické kalibrace jasu pro kompenzaci stárnutí LED.**

#### **Zamknutí tlačítek nabídky a napájení**

Brání uživatelům přistupovat do nabídky OSD nebo měnit nastavení monitoru.

Ve výchozí konfiguraci je zámek tlačítek nabídky a napájení vypnutý.

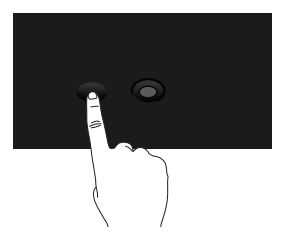

Chcete-li přejít do nabídky zamknutí, stiskněte a podržte směrové tlačítko nahoru, dolů, vlevo nebo vpravo čtyři sekundy. V pravém dolním rohu obrazovky se zobrazí nabídka zámku.

**POZNÁMKA: Tímto způsobem lze přistupovat do nabídky zámku, když jsou tlačítka nabídky a napájení odemknutá.**

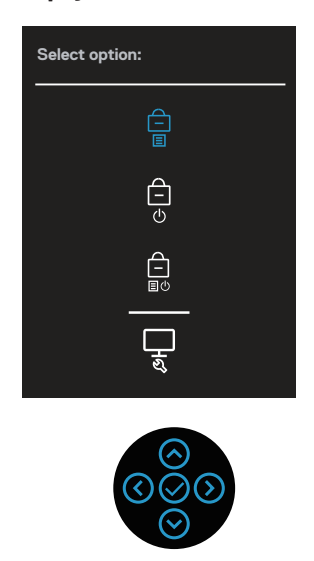

Chcete-li přejít do nabídky odemknutí, stiskněte a podržte směrové tlačítko nahoru, dolů, vlevo nebo vpravo čtyři sekundy. V pravém dolním rohu obrazovky se zobrazí nabídka odemknutí.

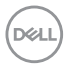

**POZNÁMKA: Tímto způsobem lze přistupovat do nabídky odemknutí, když jsou tlačítka nabídky a napájení zamknutá**.

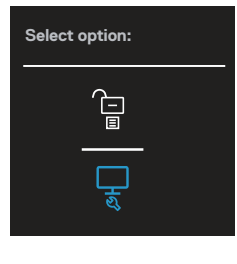

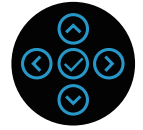

K dispozici jsou tři možnosti zámku.

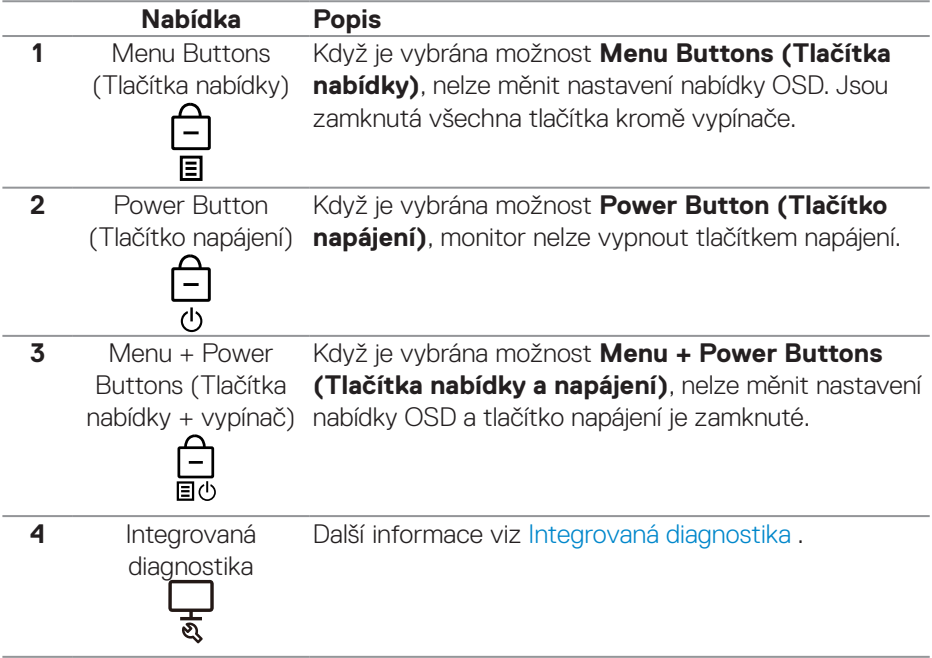

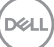

#### **POZNÁMKA: Chcete-li přejít do nabídky zamknutí nebo odemknutí – stiskněte a podržte směrové tlačítko nahoru, dolů, vlevo nebo vpravo čtyři sekundy.**

V následujících situacích se uprostřed obrazovky zobrazí ikona

- Když je stisknuté směrové tlačítko nahoru, dolů, vlevo nebo vpravo. Znamená to, že tlačítka nabídky OSD jsou zamknutá.
- Když je stisknuté tlačítko napájení. Znamená to, že tlačítko Napájení je zamknuté.
- Když je stisknuté směrové tlačítko nahoru, dolů, vlevo nebo vpravo nebo tlačítko napájení. Znamená to, že tlačítka nabídky OSD a tlačítko Napájení jsou zamknuté.

#### **Odemknutí tlačítek nabídky OSD a napájení:**

- 1. Stiskněte a podržte směrové tlačítko nahoru, dolů, vlevo nebo vpravo 4 sekundy. Zobrazí se nabídka odemknutí.
- 2. Výběrem ikony odemknutí **D**odemknete tlačítka na obrazovce.

**D**<sup></sup>

#### **Varovné zprávy OSD**

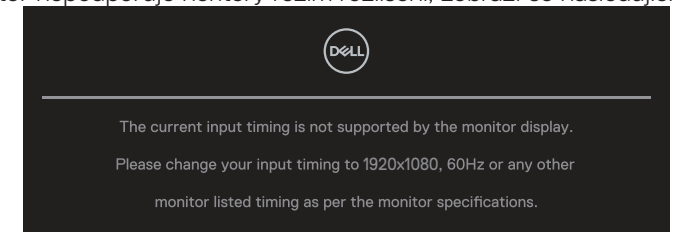

Když monitor nepodporuje některý režim rozlišení, zobrazí se následující zpráva:

To znamená, že se monitor nemůže sesynchronizovat se signálem, který přijímá z počítače. Rozsahy horizontálních a vertikálních frekvencí tohoto monitoru viz část [Technické údaje monitoru](#page-12-0). Doporučený režim je **1920 x 1080**.

#### **POZNÁMKA: Zpráva se může mírně lišit podle připojeného vstupního signálu.**

Před deaktivací funkce **DDC/CI** se zobrazí následující zpráva:

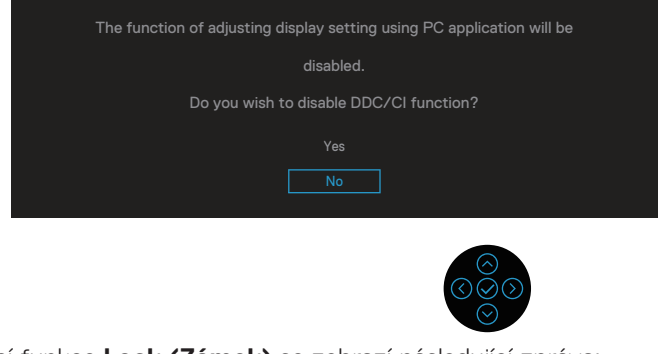

Před aktivací funkce **Lock (Zámek)** se zobrazí následující zpráva:

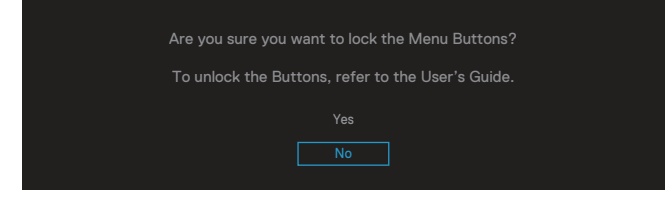

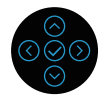

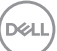

Když monitor přejde do úsporného režimu, zobrazí se následující zpráva:

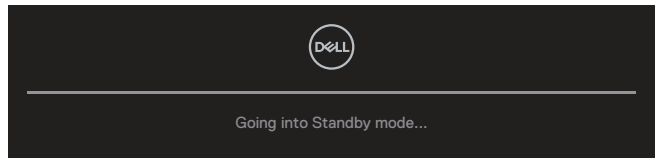

Chcete-li vstoupit do nabídky OSD, aktivujte počítač a probuďte monitor.

#### **POZNÁMKA: Zpráva se může mírně lišit podle připojeného vstupního signálu.**

Pokud není připojen kabel VGA, HDMI nebo DisplayPort, zobrazí se následující místní dialogové okno. Ponecháte-li monitor v tomto stavu, po 4 minutách přejde do Standby Mode (Pohotovostní režim).

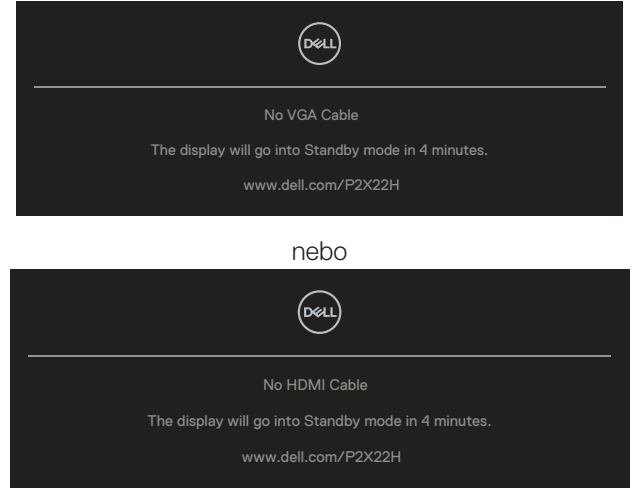

nebo

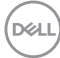

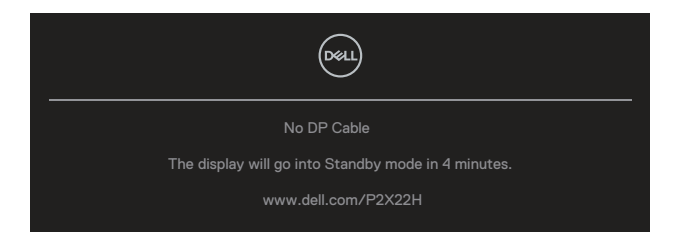

#### **POZNÁMKA: Zpráva se může mírně lišit podle připojeného vstupního signálu.**

Níže uvedené okno varování napájení se vztahuje na funkci **Brightness (Jas)** při prvních úpravách úrovně jasu nad výchozí úroveň.

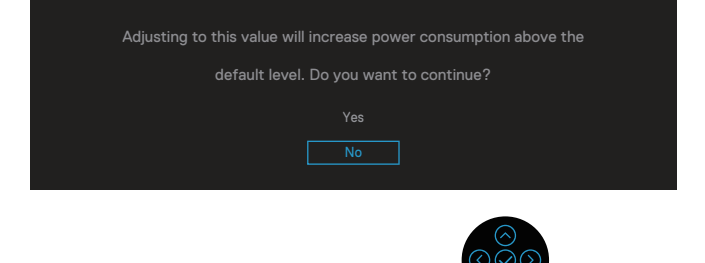

Po vybrání možnosti **Factory Reset (Obnovit tovární nastavení)** se zobrazí tato nabídka:

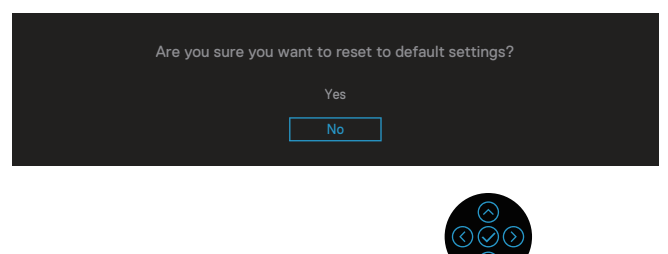

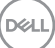

Když vyberete možnost "Yes (Ano)" pro obnovení výchozích nastavení, zobrazí se následující zpráva:

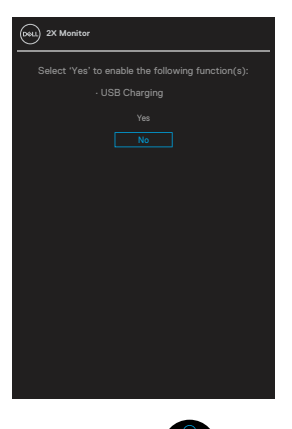

Další informace viz [Odstraňování problémů](#page-70-0) .

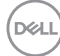

## **Nastavení maximálního rozlišení**

Nastavení maximální rozlišení monitoru:

V operačním systému Windows 7, Windows 8, Windows 8.1:

- 1. Pouze v případě operačního systému Windows 8 a Windows 8.1 výběrem dlaždice Desktop (Pracovní plocha) přepněte na klasické zobrazení pracovní plochy.
- 2. Klikněte pravým tlačítkem na pracovní plochu a vyberte možnost **Screen Resolution (Rozlišení obrazovky)**.
- 3. Klikněte na rozevírací seznam rozlišení obrazovky a vyberte možnost **1920 x 1080**.
- 4. Klikněte na tlačítko **OK**.

Operační systém Windows 10 a Windows 11:

- 1. Klikněte pravým tlačítkem na plochu a vyberte **Display settings (Nastavení zobrazení)**.
- 2. Pokud je připojeno více monitorů, vyberte **P2X22H**.
- 3. Klikněte na rozevírací seznam Display Resolution (Rozlišení displeje) a vyberte možnost **1920 x 1080**.
- 4. Klikněte na položku **Keep changes (Zachovat změny)**.

Pokud se nezobrazí **1920 x 1080** jako volba, zřejmě budete muset zaktualizovat grafický ovladač. V závislosti na počítači proveďte některý z následujících postupů: Máte-li stolní nebo přenosný počítač Dell:

• Přejděte na **[www.dell.com/support](https://www.dell.com/support)**, zadejte servisní značku počítače a stáhněte nejnovější ovladač k dané grafické kartě.

Pokud používáte (přenosný nebo stolní) počítač jiný, než Dell:

- Přejděte na webové stránky podpory vašeho počítače a stáhněte nejnovější ovladače grafické karty.
- Přejděte na webové stránky vaší grafické karty a stáhněte nejnovější ovladače grafické karty.

DØL

## **Používání náklonu, otočení a svislého vysunutí**

**POZNÁMKA: V následující části jsou uvedeny pokyny pro připevnění stojánku, který byl dodán s monitorem. Při připevňování stojánku, který byl zakoupen od jiného zdroje, postupujte podle pokynů pro montáž dodaných se stojánkem.**

#### **Náklon, otočení**

Díky stojánku připevněnému k monitoru lze monitor naklánět a natáčet pro dosažení optimálního pozorovacího úhlu.

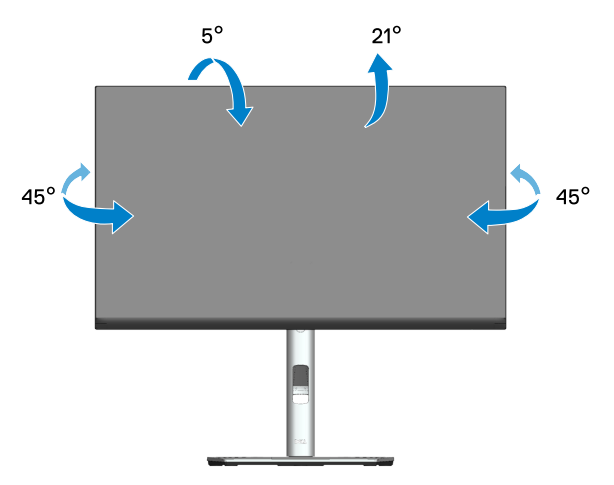

**POZNÁMKA: Stojan je při expedici monitoru z výroby odmontován.**

#### **Svislé vysunutí**

**POZNÁMKA: Stojánek lze svisle vysunout až o 150 mm.** 

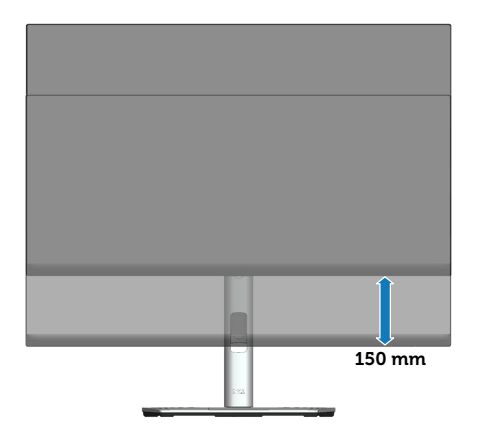

(dell

#### **Otáčení monitoru**

Dříve než monitor otočíte, musí být zcela svisle vysunut (svislé vysunutí) a plně nakloněn tak, aby nedošlo k nárazu do dolní hrany monitoru.

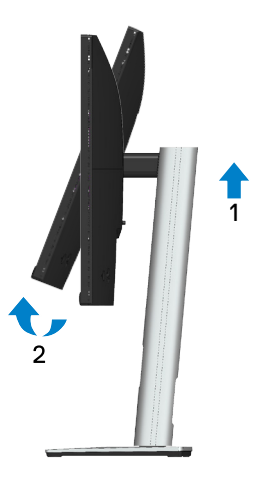

#### **Otáčení po směru hodin**

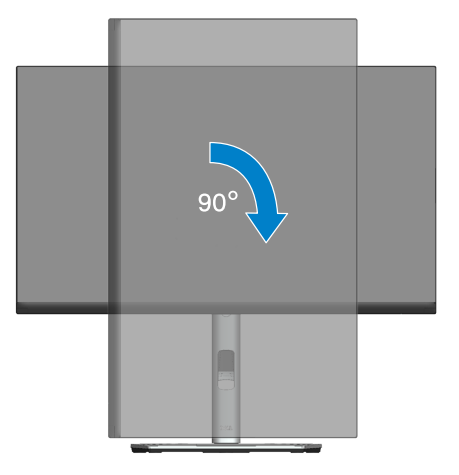

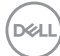

#### **Otáčení proti směru hodin**

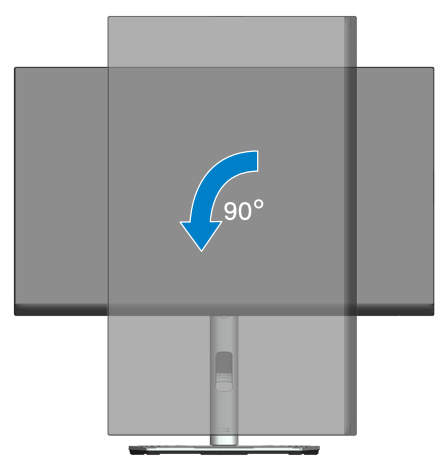

- **POZNÁMKA: K využití funkce otočení zobrazení (na výšku a na šířku) u počítače Dell potřebujete aktualizovaný ovladač grafické karty, který není součástí dodávky monitoru. Chcete-li stáhnout ovladač grafické karty, přejděte na [www.dell.com/support](https://www.dell.com/support)/ a v části Download (Ke stažení) vyhledáte nejnovější aktualizace ovladačů videa.**
- **POZNÁMKA: V režimu Na výšku může dojít ke snížení výkonnosti v graficky náročných aplikacích (3D hry atd.).**

 **Používání monitoru** │ **69**

DØLI

#### **Úprava nastavení otočení displeje v operačním systému**

Po otočení monitoru musíte provést následující postup úpravy nastavení otočení zobrazení v operačním systému.

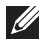

#### **POZNÁMKA: Pokud monitor používáte s počítačem jiné značky než Dell, musíte otevřít web výrobce grafické karty nebo počítače, kde**  najdete informace o otočení "obsahu" zobrazovače.

Úprava nastavení otočení zobrazení:

- 1. Klepněte pravým tlačítkem na plochu a vyberte **Properties (Vlastnosti)**.
- 2. Vyberte kartu **Settings (Nastavení)** a klepněte na **Advanced (Pokročilé)**.
- 3. Pokud máte grafickou kartu ATI, vyberte kartu **Rotation (Otočení)** a vyberte preferované otočení.
- 4. Pokud máte grafickou kartu NVIDIA, klepněte na kartu **NVIDIA**, v levém sloupci vyberte **NVRotate** a poté vyberte preferované otočení.
- 5. Pokud máte grafickou kartu Intel®, vyberte grafickou kartu **Intel**, klikněte na **Graphic Properties (Vlastnosti zobrazení)**, vyberte kartu **Rotation (Otočení)** a vyberte preferované otočení.
- **POZNÁMKA: Pokud se nezobrazí volba otočení nebo pokud správně nefunguje, přejděte na [www.dell.com/support](https://www.dell.com/support) a stáhněte si nejnovější ovladač své grafické karty.**

**D**<sup></sup>

# <span id="page-70-0"></span>**Odstraňování problémů**

**VAROVÁNÍ: Než začnete provádět jakýkoli postup v tomto oddílu, přečtěte si část** [Bezpečnostní pokyny](#page-5-0)**.**

## **Automatický test**

Tento monitor obsahuje funkci auto-test, která umožňuje zkontrolovat správnou funkci displeje. Pokud jsou monitor a počítač správně zapojeny ale jeho obrazovka zůstane tmavá, spusťte funkci autotest displeje provedením následujícího postupu:

- 1. Vypněte počítač i monitor.
- 2. Odpojte všechny kabely videa od monitoru. Tímto způsobem se to monitoru nemusí týkat.
- 3. Zapněte monitor.

Pokud monitor nemůže rozpoznat videosignál a funguje správně, zobrazí se na obrazovce (proti černému pozadí) místní dialogové okno. V režimu automatického testu zůstane indikátor LED svítit bíle. Navíc se v závislosti na vybraném vstupu bude na obrazovce stále posouvat jeden z níže uvedených dialogů.

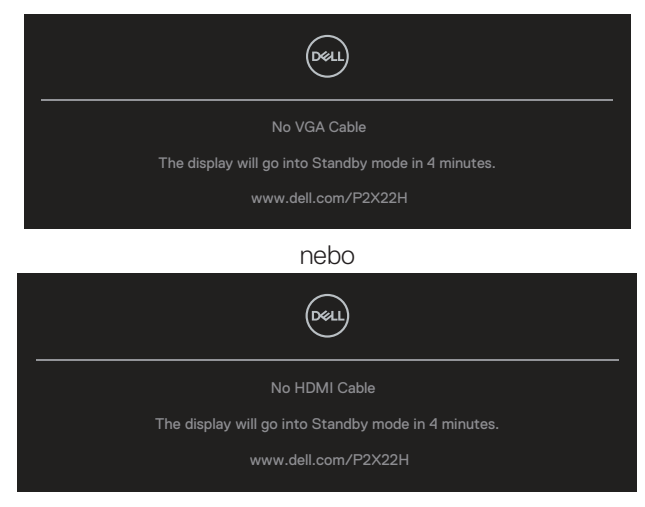

nebo

DØL

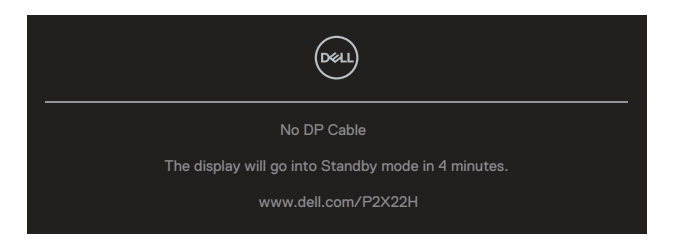

4. Toto dialogové okno se rovněž zobrazí při normálním provozu systému, dojde-li k odpojení nebo poškození videokabelu.

5. Vypněte monitor a znovu zapojte videokabel. Pak zapněte počítač i monitor. Pokud po provedení předchozího postupu zůstane obrazovka monitoru prázdná, zkontrolujte grafickou kartu a počítač, protože monitor funguje správně.

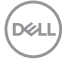
## **Integrovaná diagnostika**

Tento monitor je vybaven integrovaným diagnostickým nástrojem, který pomáhá stanovit, zda zjištěnou abnormálnost obrazovky způsobuje problém monitoru nebo s počítače a grafické karty.

Pokyny pro spuštění integrované diagnostiky:

- 1. Zkontrolujte, zda je obrazovka čistá (žádné částečky prachu na povrchu obrazovky).
- 2. Přemístěte a podržte ovladač nahoru/dolů/vlevo/vpravo přibližně 4 sekundy, dokud se nezobrazí místní okno nabídky.

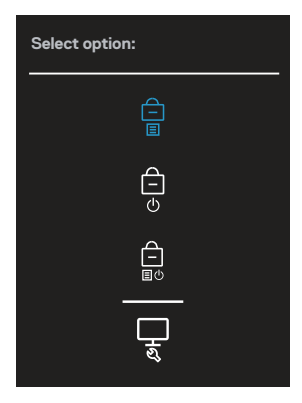

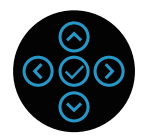

DØLI

3. Pohybem ovladače označte ikonu Diagnostic (Diagnostika) **L\_J** a potom potvrďte stisknutím ovladače. Zobrazí se šedý testovací vzor.

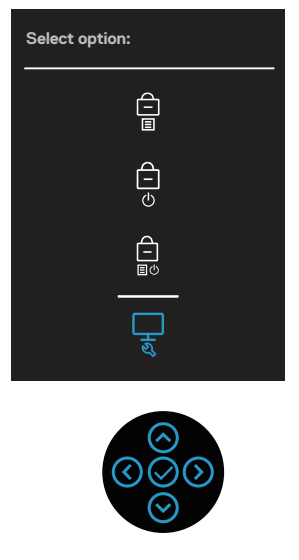

- 4. Pečlivě zkontrolujte, zda se na obrazovce nenacházejí abnormálnosti.
- 5. Stisknutím ovladače měňte testovací vzory.
- 6. Zopakujte kroky 4 a 5 a zkontrolujte zobrazení na červené, zelené, modré, černé a bílé obrazovce a na obrazovkách s textem.
- 7. Stisknutím ovladače ukončete diagnostický program.

**D**<sup></sup>

## **Obecné problémy**

Následující tabulka obsahuje všeobecné informace o obecných problémech s monitorem a možná řešení:

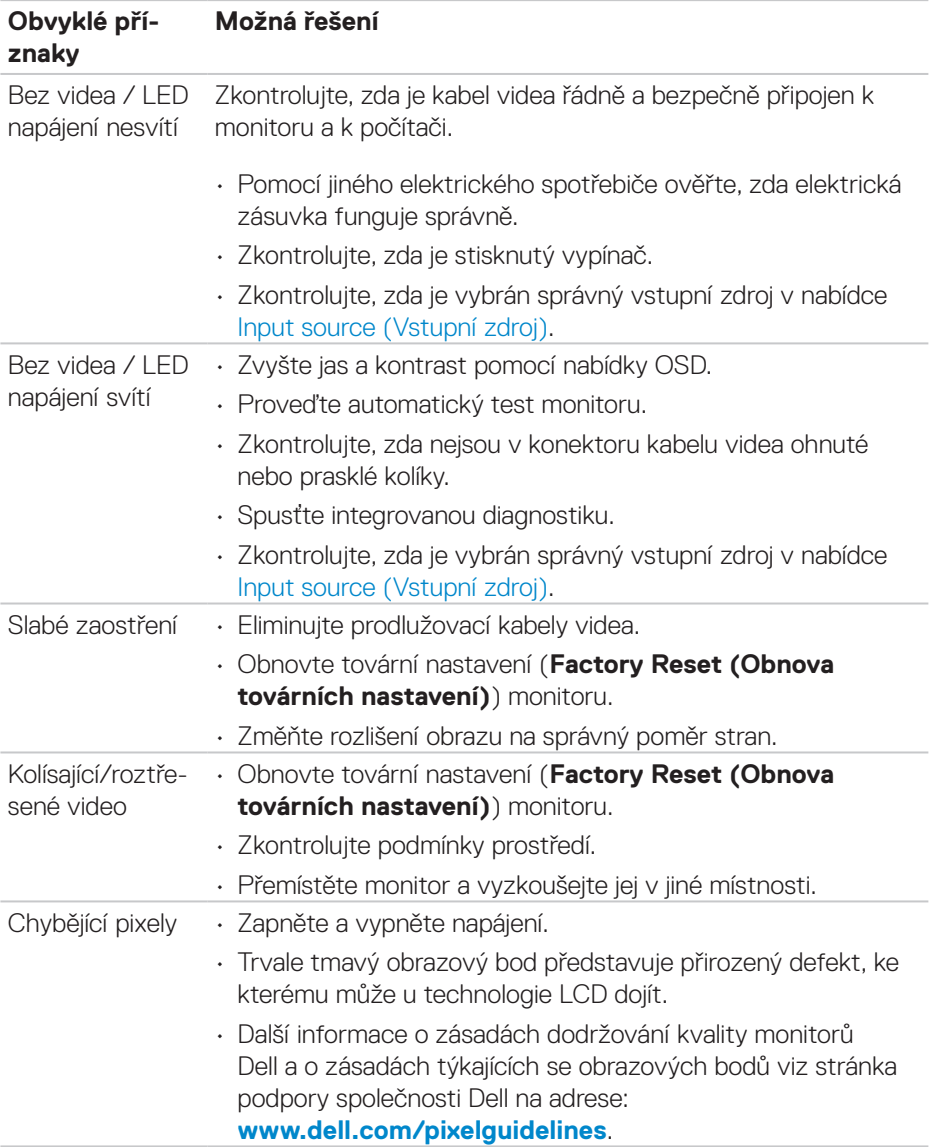

DELL

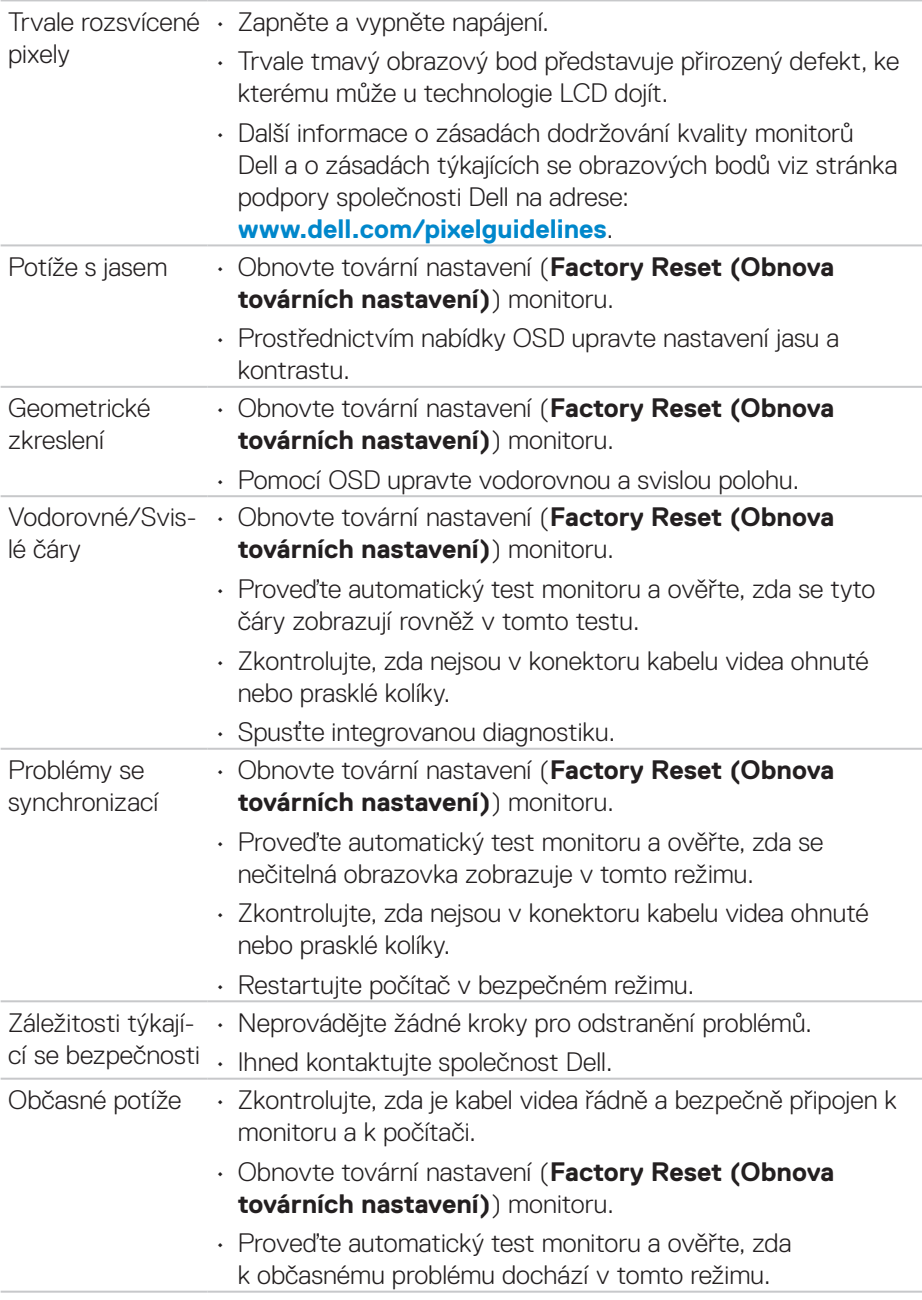

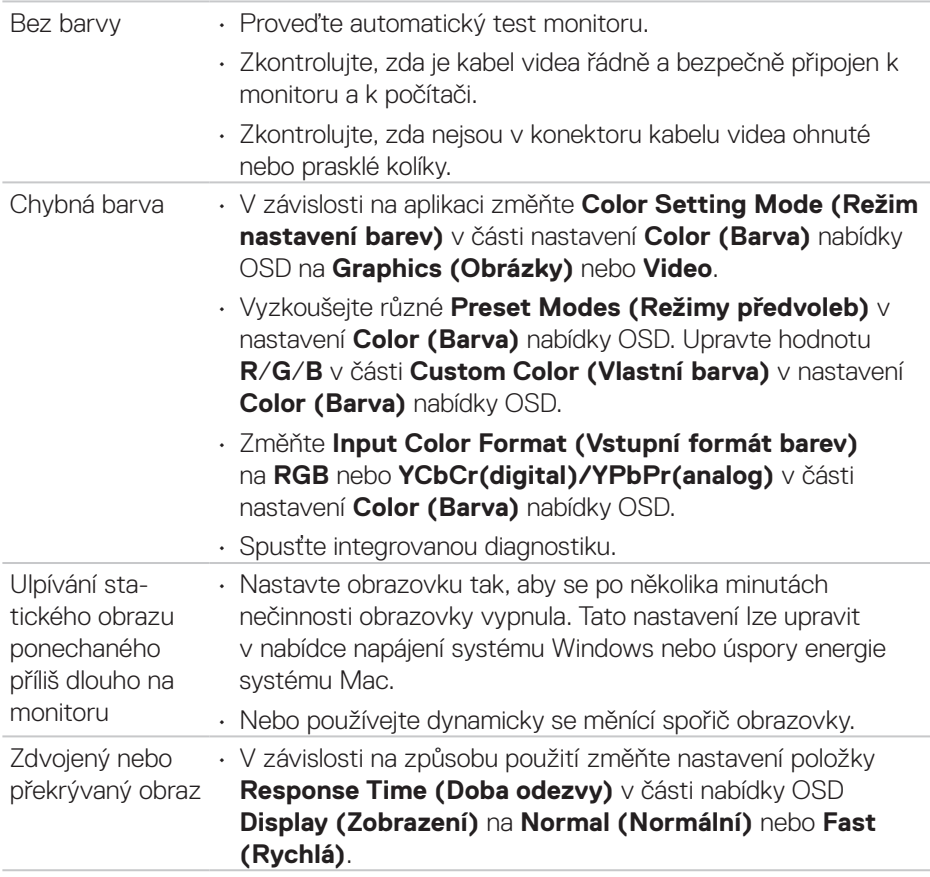

 $(1)$ 

# **Specifické problémy s produktem**

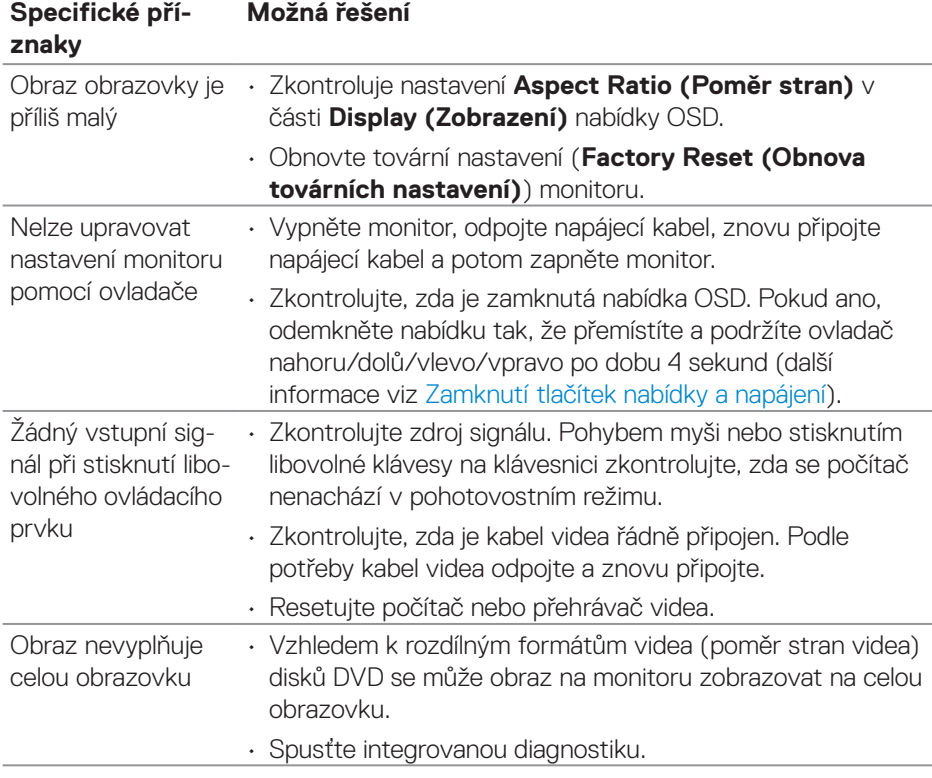

 $(\overline{DCL}$ 

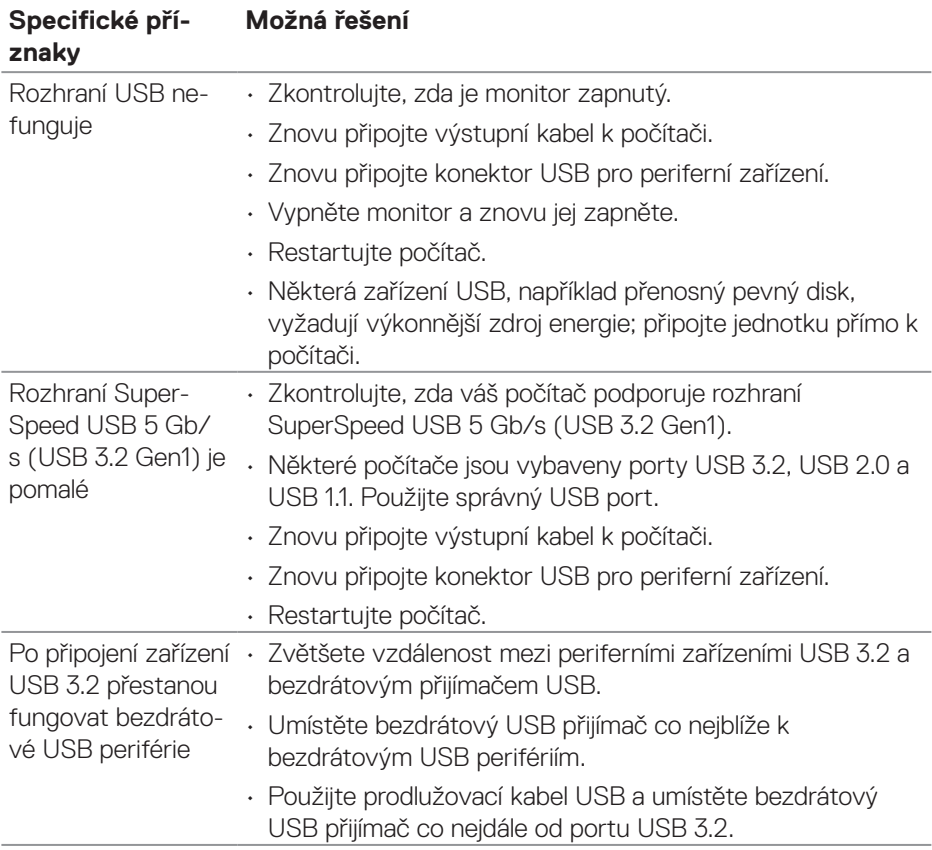

### **Specifické problémy s rozhraním Universal Serial Bus (USB)**

(dell

# **Příloha**

**VAROVÁNÍ: Použití ovládacích prvků, změn nastavení nebo postupů jiným způsobem, než jak je určeno v této dokumentaci, může způsobit úrazy vysokým napětím, elektrickým proudem nebo mechanickými vlivy.**

Bezpečnostní pokyny naleznete v části **Informace o bezpečnosti, prostředí a předpisech (SERI)**.

### **Sdělení komise FCC (pouze USA) a informace o dalších předpisech**

Sdělení komise FCC a další regulatorní informace viz webové stránky pro dodržování předpisů na adrese **[www.dell.com/regulatory\\_compliance](https://www.dell.com/regulatory_compliance)**.

### **Kontaktování společnosti Dell**

Zákazníci v USA mohou volat na číslo 800-WWW-DELL (800-999-3355).

**POZNÁMKA: Pokud nemáte aktivní připojení k Internetu, můžete vyhledat kontaktní informace na faktuře, ústřižku k balení, účtence nebo v katalogu produktů Dell.**

Společnost Dell poskytuje řadu možností podpory a služeb online a prostřednictvím telefonu. Dostupnost se liší podle země a výrobku a je možné, že některé služby nebudou ve vaší oblasti k dispozici.

- Technická pomoc online **[www.dell.com/support/monitors](https://www.dell.com/support/monitors)**
- Kontaktní informace společnosti Dell **[www.dell.com/contactdell](https://www.dell.com/contactdell)**

#### **Databáze produktů EU pro energetický štítek a list s informacemi o výrobku**

P2222H: **<https://eprel.ec.europa.eu/qr/549695>** P2422H: **<https://eprel.ec.europa.eu/qr/550826>** P2722H: **<https://eprel.ec.europa.eu/qr/545529>** P2222H WOST: **<https://eprel.ec.europa.eu/qr/562066>** P2422H WOST: **<https://eprel.ec.europa.eu/qr/562073>**

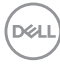